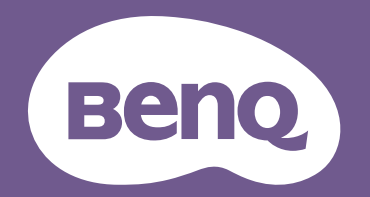

# デジタル プロジェクター 取扱説明書

ホームエンターテイメント シリーズ | X3000i V 1.01

# <span id="page-1-0"></span>保証と著作権について

#### 限定保証

BenQ は、本製品が正常に使用および保管される場合に限り、本製品の材料および製造上の瑕 疵がないことを保証します。

保証を受ける際には、購入日の証明が必要となります。保証期間中に本製品に瑕疵があるこ とが判明した場合、BenQ の全責任と、お客様に対する全面的な補償は、瑕疵のある部品の交 換(工賃を含む)に限られます。保証サービスを受ける場合は、製品を購入した販売店に直 ちに連絡してください。

重要:お客様が BenQ の文書による指示に従わずに操作を行った場合はこの保証は無効となり ます。特に本製品は環境湿度 10% から 90% の間、温度 0°C から 35°C の間、高度 4920 フィー ト以下の環境でご使用になり、ホコリが立ちやすい場所での使用はお止めください。この保 証により、お客様には特定の法的権利が与えられます。また、在住している国によっては、 お客様にその他の権利が与えられることもあります。

詳細は、弊社ホームページ www.BenQ.com をご覧ください。

#### 著作権

Copyright 2022 by BenQ Corporation。All rights reserved. 本書のいかなる部分も、BenQ Corporation の事前の書面による同意なく、電子的、機械的、磁気的、光学的、化学的、手動 その他の手段を問わず、複製、転載、改変、検索システムへの保存、他言語またはコン ピューター言語への翻訳を行うことはできません。

#### おことわり

BenQ Corporation は、明示的または暗示的を問わず、本書の内容に関して、特に保証、商業 的可能性、特定目的への適合性に関しては、いかなる表明または保証もいたしません。さら に、BenQ コーポレーションは本書を改定する権利と、このような改定や変更についていかな る人物に対しても通知する義務を負うことなく内容を変更できる権利を有しています。

\*DLP、Digital Micromirror Device、および DMD は、Texas Instruments の商標です。その他の著 作権は各社または各組織に帰属します。

#### 特許

BenQ プロジェクターの特許については、http://patmarking.benq.com/ をご覧ください。

# 目次

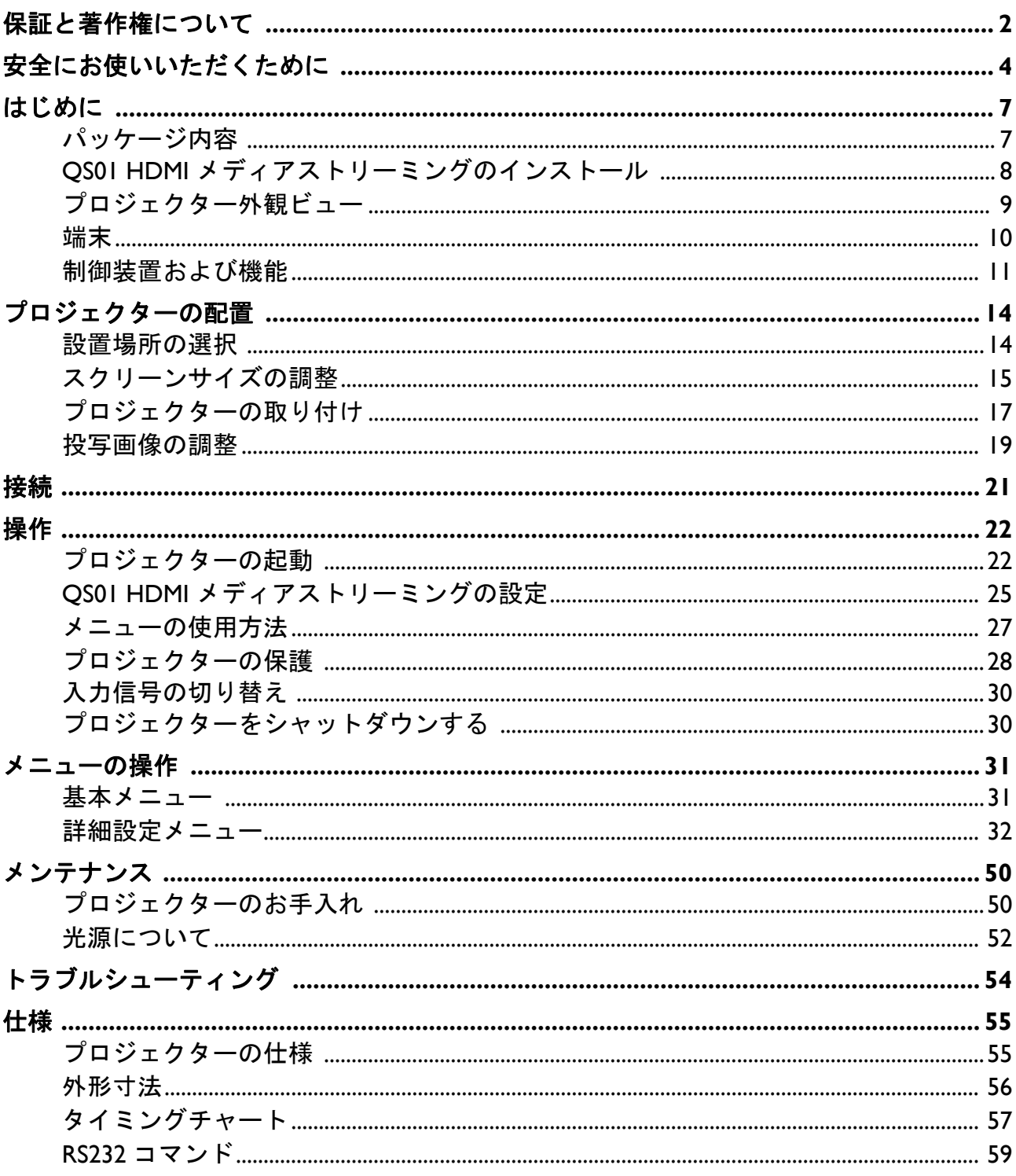

# <span id="page-3-0"></span>安全にお使いいただくために

お使いのプロジェクターは、情報テクノロジ機器の最新の安全規格に適合するように設計さ れ、テストされています。ただし、本装置を安全にご使用いただくために、このガイドおよ び装置のマークに記載されている指示に従ってください。

1. プロジェクターを操作する前に、この取 扱説明書をお読みください。またいつで も参照できるように、手の届く場所に保 管しておいてください。

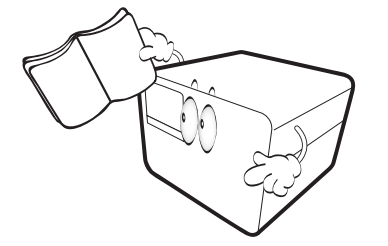

2. 動作中は、プロジェクターのレンズを覗 き込まないでください。強い光線なの で、視力障害を引き起こす恐れがあり ます。

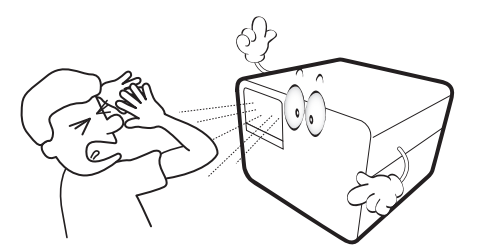

3. 点検修理については、サポートセンター にお問い合わせください。

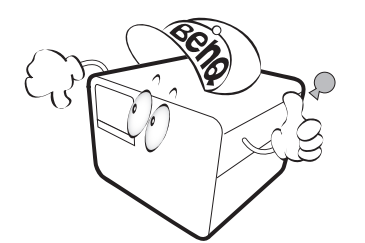

4. 光源は動作中に非常に高温になります。

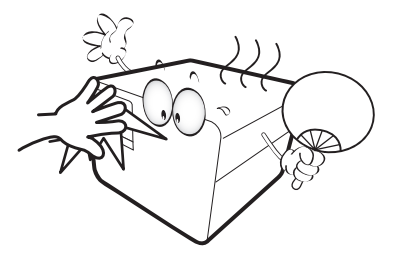

- 5. 電源コード
	- 付属の電源コード以外のものは使用しないで ください。
	- 付属した電源コードは本機以外の電気機器等 では使用できません。

- 機器の安全確保のため、機器のアースは確実 に接続し、使用してください。 アースの接続は、必ず電源プラグをコンセン トに差し込む前に行ってください。また、 アースを外す場合は、必ず電源プラグをコン セントから抜いてから行ってください。

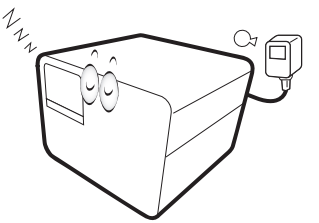

6. プロジェクターが作動しているときに投 写レンズを物体で塞ぐと、それが過熱し て変形したり、火災の原因となったりし ます。光源を一時的にオフにするには、 **Eco Blank** ボタンを押します。

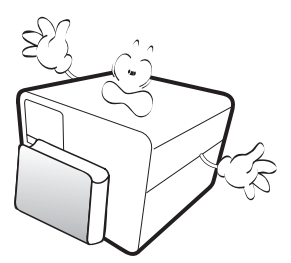

7. 定格寿命より長く光源を使用しないでく ださい。

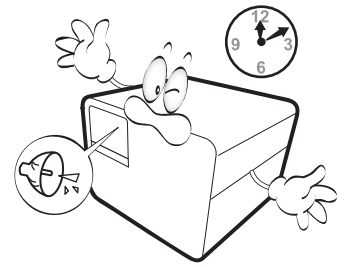

8. 本製品は安定した場所に設置してく ださい。本製品が落下して、破損す る恐れがあります。

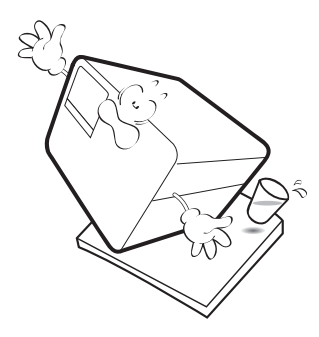

9. 本装置のキャビネットは開けないで ください。内部には危険な電圧が流 れており、触れると死に至る場合も あります。

いかなる状況においても、これ以外 のカバーをご自身で取り外そうとし ないでください。修理はサポートセ ンターにお問い合わせください。

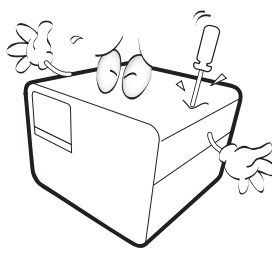

- 10. 通気孔をふさがないでください。
	- 本製品をブランケットなどの寝具類、ま たは他の柔らかい物の上に置かないでく ださい。
	- 本製品の上に布などをかぶせないでくだ さい。
	- プロジェクターの近くに可燃物を置かな いでください。

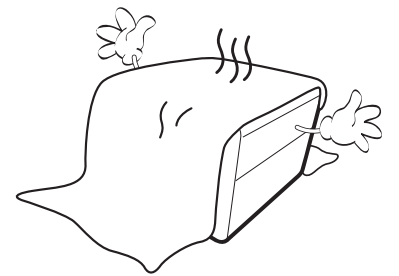

通気孔がふさがれると、プロジェク ターの内部が過熱し、火災が発生す ることがあります。

11. 使用時は必ず装置を水平な平面上に置いて ください。

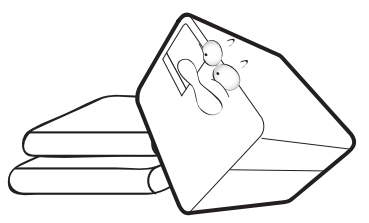

12. 装置を縦向きにしないでください。縦向き にするとプロジェクターが倒れ、けがをし たり、プロジェクターが破損したりする恐 れがあります。

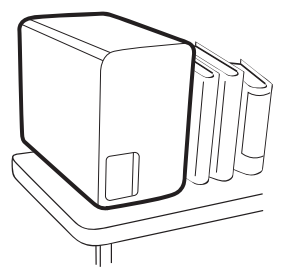

13. 装置の上に乗ったり、物を置いたりしない でください。装置が物理的に破損するだけ でなく、事故やけがの原因になります。

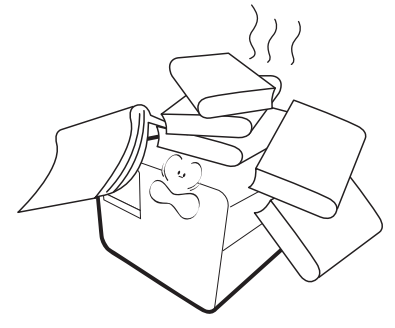

- 14. プロジェクターが作動しているときには、 通気孔から熱風と臭気を感じる場合があり ます。これは正常な状態であり、製品の欠 陥によるものではありません。
- 15. プロジェクターの上または近くに液体を置 かないでください。プロジェクター内部に 液体がこぼれると故障の原因になります。 万一プロジェクター内部に水などが入った 場合は、電源プラグをコンセントから抜い て BenQ サポートセンターにご連絡くだ さい。

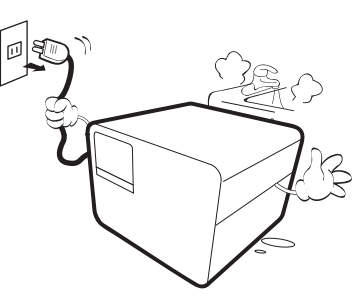

16. 本製品を天井に取り付けて、イメージを 反転投写することができます。

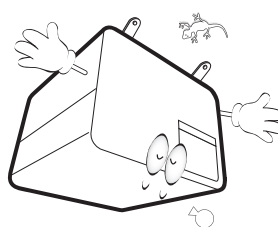

- 17. この装置は接地されていなければなりま せん。
- 18. 次の場所に装置を置かないでください。
	- 通気が不十分な場所または密閉されている場 所。壁との間隔を 50 cm 以上空けて、プロジェ クターの周辺の風通しをよくしてください。 - 窓を締め切った車内など、非常に高温になる
	- 場所。 - 非常に湿度が高い場所、ほこりの多い場所、 タバコの煙にさらされる場所。このような場 所に置くと、光学部品が汚れ、プロジェク ターの寿命が短くなり、画像が暗くなります。

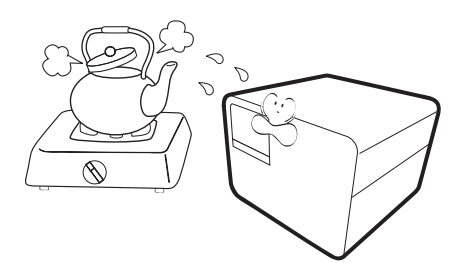

- 火災報知器に近い場所。
- 周辺温度が 40°C / 104°F を超える場所。
- 高度が 3000 メートル(10000 フィート)を超 える場所。

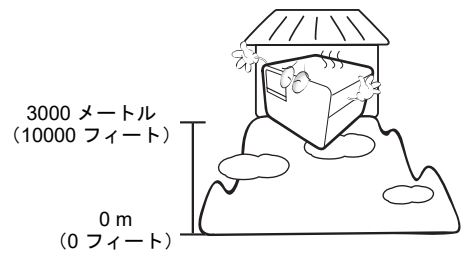

- リスクグループ 2
- 1. 光源と光源システムの光生物学的安全 分類によると、この製品はリスク グループ 2、IEC 62471-5:2015 とされて います。
- 2. この製品からは、光放射が放出される可 能性があります。
- 3. 作動中の光源を見つめないでください。 視覚障害を起こす可能性があります。
- 4. 他の光源同様、直接光線を見つめること はお止めください。

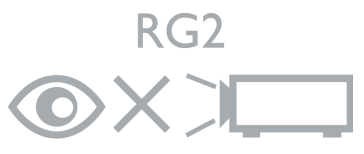

DLP チップの故障の原因となりますので、投写レン ズに高性能レーザー光線を当てないでください。

# <span id="page-6-0"></span>はじめに

### <span id="page-6-1"></span>パッケージ内容

丁寧に開梱し、次に示すものがすべて揃っていることを確認してください。不足しているも のがある場合は、お買い上げの販売店にご連絡ください。

標準アクセサリ

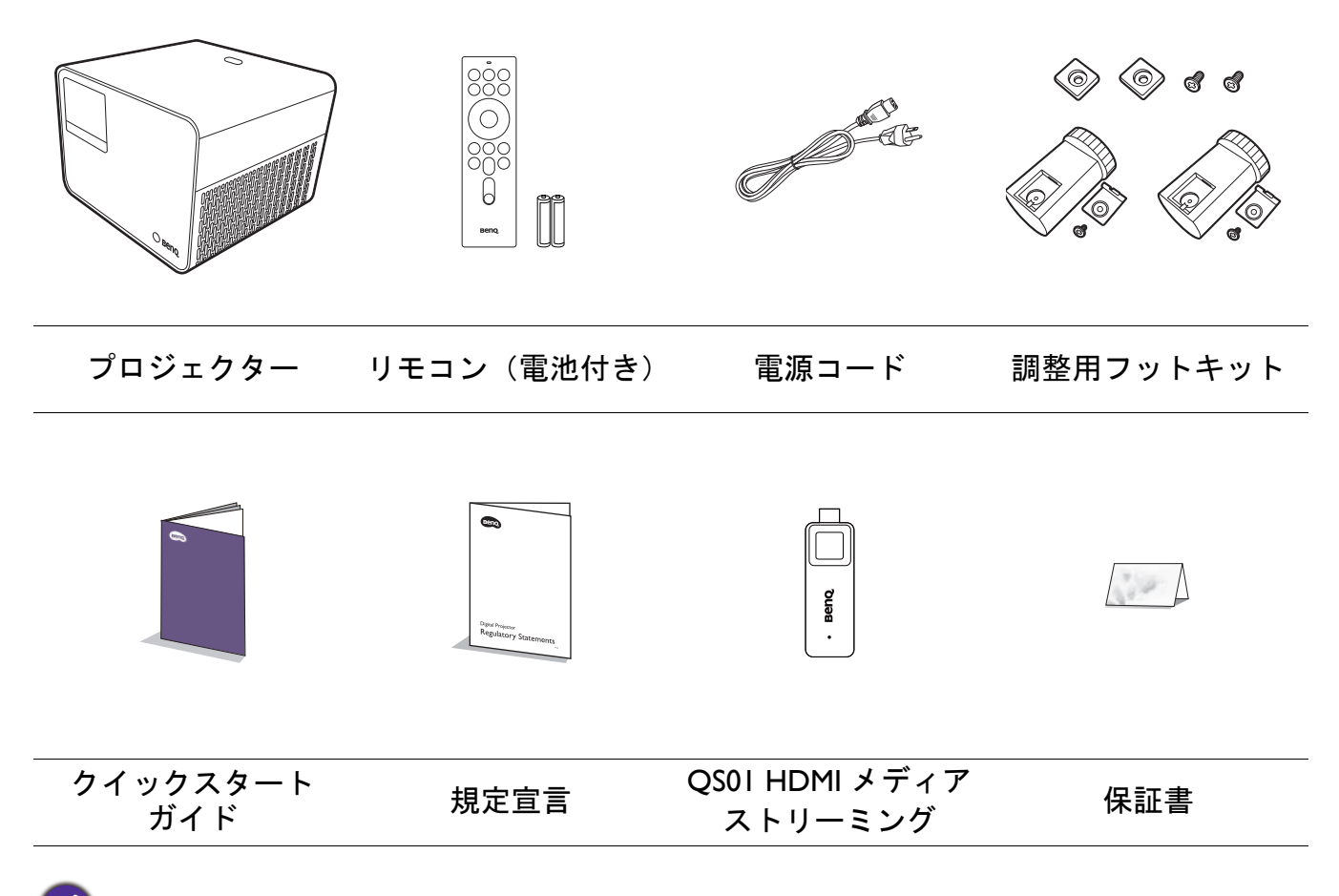

同梱のアクセサリ類は日本仕様のものであり、本書の図とは異なる場合があります。

オプション アクセサリ

• BenQ 3D メガネ

- リモコンの電池の交換
- 1. 図に示すとおり、電池カバーを一旦押して からスライドさせます。
- 2. 古い電池を取り出して(該当する場合)、 2個の AAA (単 4) 電池を挿入します。図 に示すとおり、極性に注意してください。
- 3. 電池カバーをカチッという音がするまでス ライドして元に戻してください。

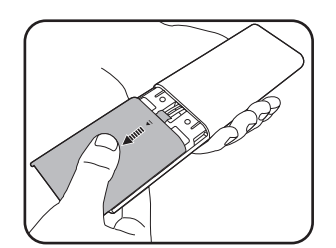

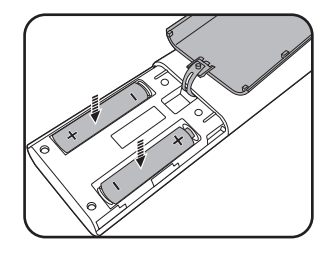

- リモコンや電池は台所、浴室、サウナ、サンルーム、車内など高温多湿の場所に放置しないでください。 • 電池メーカーが推奨するものと同じか、または同種の電池以外は使用しないでください。
	- また、使用済みの電池はメーカーの指示および地域の環境規定にしたがって処分してください。
	- 電池を火の中に投げ込まないでください。爆発の危険性があります。
	- 電池が完全に消耗してしまったり、またはリモコンを長期間使用しないときには、漏電によりリモコン のコントロール部分が破損しないように電池は外しておいてください。

### <span id="page-7-0"></span>**QS01 HDMI** メディアストリーミングのインストール

付属の QS01 HDMI メディアストリーミングは Android TV (ATV) ハードウェアキーであり、プ ロジェクターと一緒に使用します。ハードウェアキーのインストールについては、下記の説 明をお読みください。インストールできたら、本機を使ってより多くの番組をお楽しみいた だけるようになります。

- 1. プロジェクターの電源がオフになって おり、電源コードも外してあることを 確認してください。
- 2. プロジェクターカバーの上部を固定してい るネジを緩めます①。 カバーをスライドさせ て外す②③。

3

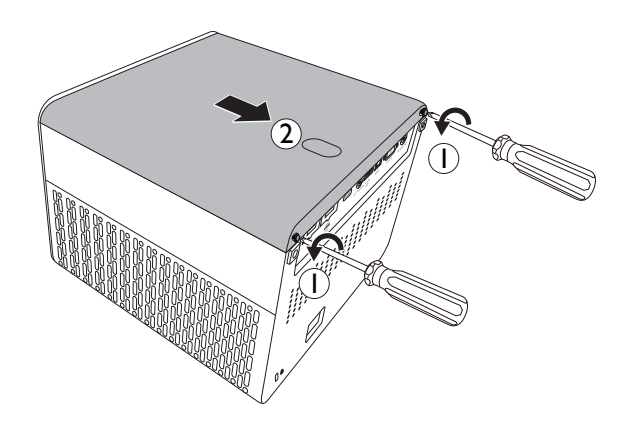

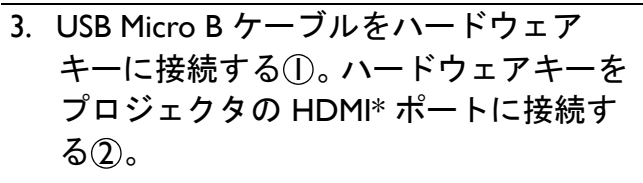

\* この HDMI ポートは QS01 HDMI メディアスト リーミング専用です。

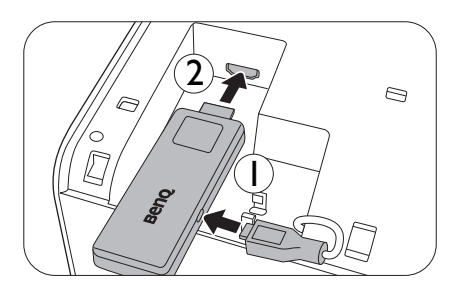

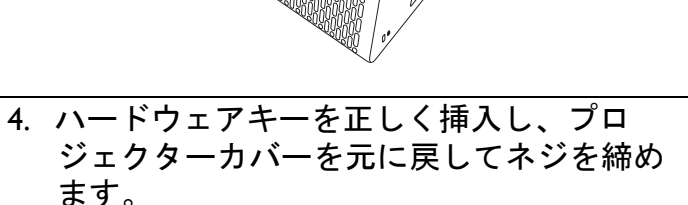

5. 電源コードをプロジェクターに接続して電 源を入れます。 を押して **HDMI-3 (ATV)** を選択します。

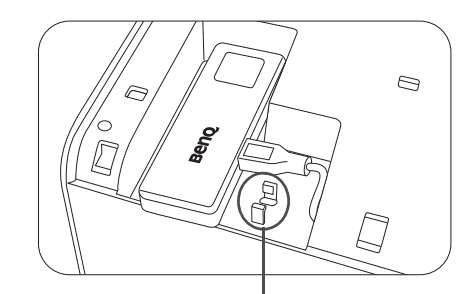

\* これは出荷中に USB プラグを固定するためのも のです。ここにケーブルを通さないでください。

### <span id="page-8-0"></span>プロジェクター外観ビュー

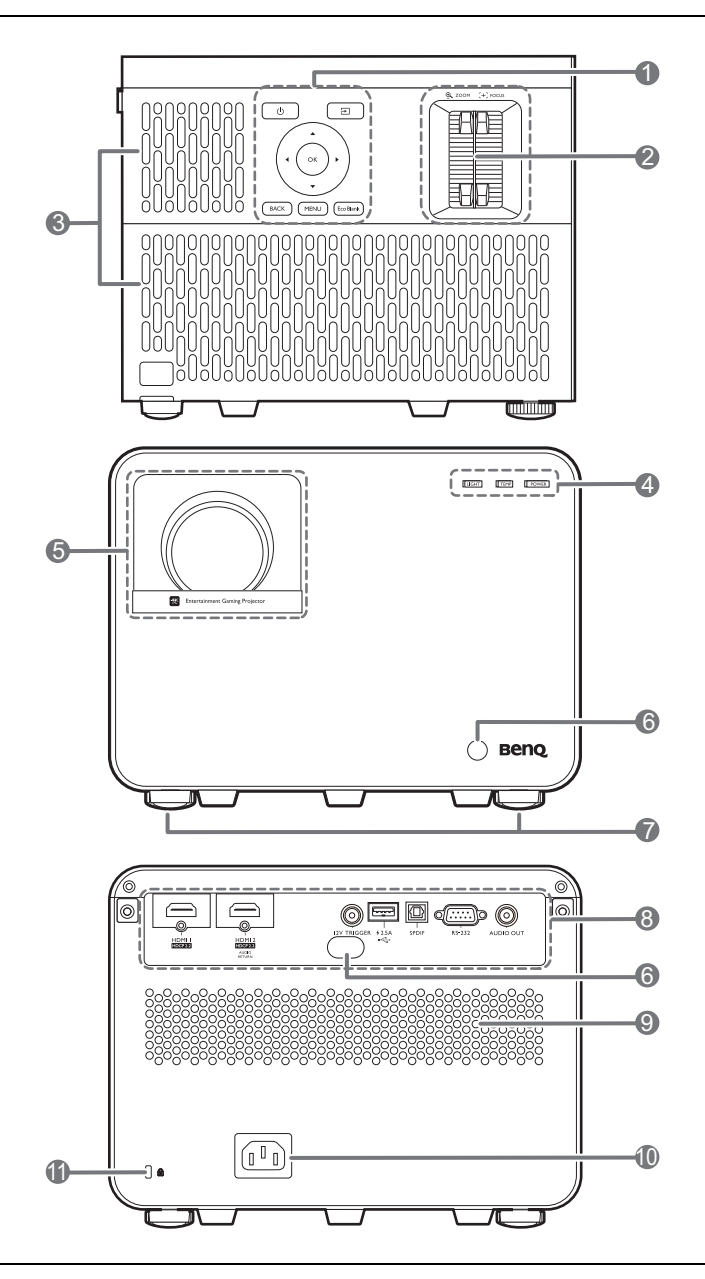

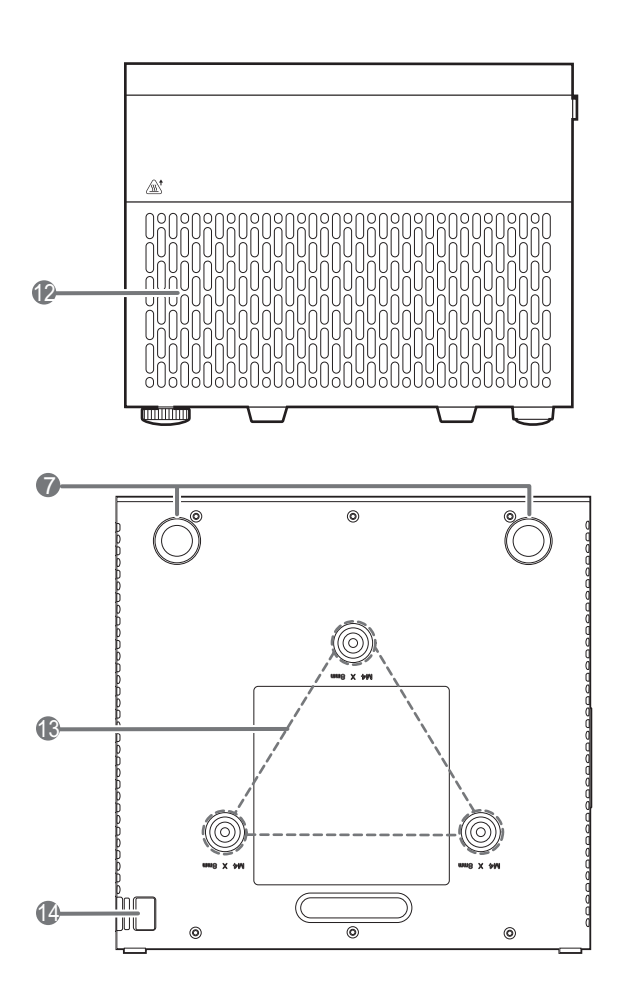

- 1. 外部コントロールパネル 11 [ページの制御装置および機能](#page-10-0)を参照 してください。
- 2. ズームリング / フォーカスリング
- 3. 通気口(吸気口)
- 4. **LIGHT**(ライト)/**TEMP**(温度)/ **POWER**(電源)状態インジケーター 53 [ページのインジケーター](#page-52-0)を参照して ください。
- 5. 投写レンズ
- 6. 赤外線リモートセンサー
- 7. 高さ調整脚
- 8. コネクターパネル 10 [ページの端末を](#page-9-0)参照してください。
- 9. スピーカー グリル
- 10. AC 電源ジャック
- <span id="page-8-2"></span>11. Kensington 盗難防止用ロックスロット
- 12. 通気口(排気口)
- 13. 天井取り付け穴
- <span id="page-8-1"></span>14. 盗難防止セキュリティバー

<span id="page-9-0"></span>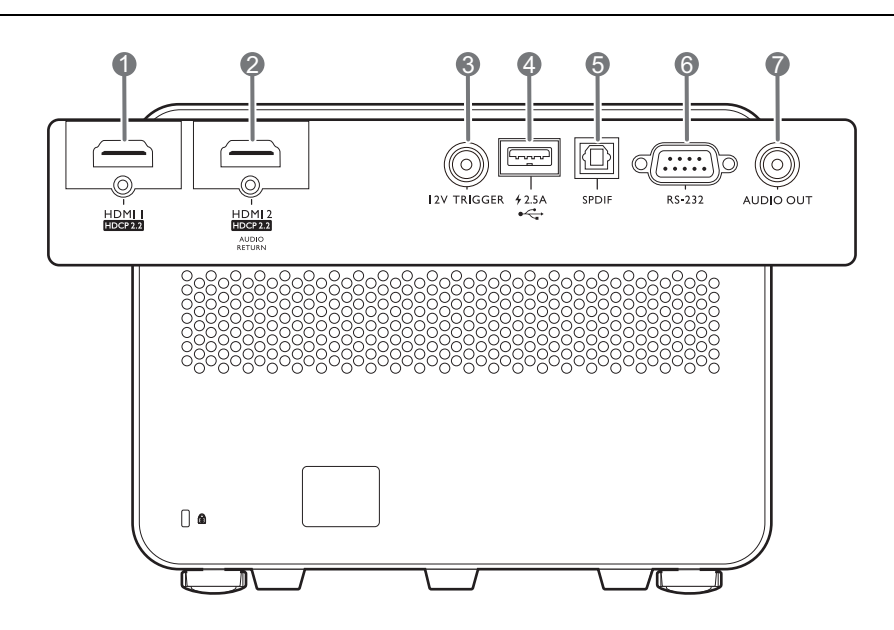

- 1. HDMI 入力ポート (バージョン 2.0b)
- 2. HDMI 入力ポート (バージョン 2.0b)
- 3. 12V DC 出力端子 電動スクリーンやライト コントロール などの電子デバイスを機能させます。
- 4. USB 2.0 Type-A ポート(2.5 A 電源、 ファームウェアアップグレード)
- 5. SPDIF オーディオ出力ポート
- 6. RS-232 制御ポート
- 7. オーディオ出力ジャック

### <span id="page-10-0"></span>制御装置および機能

プロジェクターとリモコン

本書で説明するキーはすべて、リモコンまたはプロジェクターにあります。

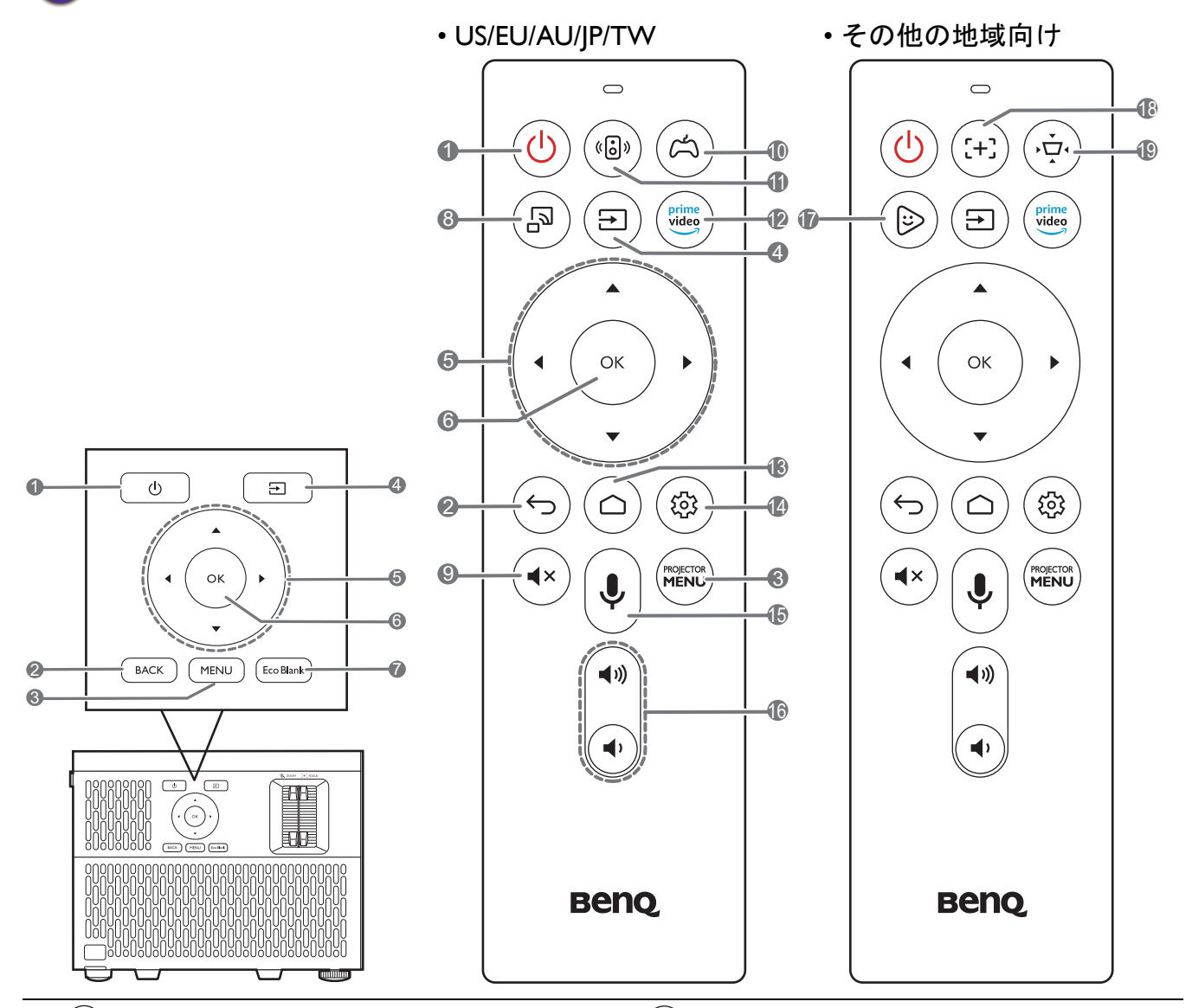

1. (6) 電源

スタンバイと電源オンの状態を切り替えま す。

2. **BACK** $/(\rightarrow)$ 

前の OSD メニューに戻ったり、終了して メニュー設定を保存します。

 $3.$   $(m_{\text{ENU}}/m_{\text{ENU}})$ 

オン スクリーン ディスプレイ (OSD) メニューをオン / オフにします。

4.  $(\text{E})$ 

ソース選択バーを表示します。

5. 矢印キー $(A,\nabla,4,\nabla)$ 

オンスクリーン ディスプレイ (OSD) メニューまたは ATV メニューが有効な場 合、これらのキーを方向指示のボタンとし て使用し、メニュー項目の選択や調整を行 います。

OSD および ATV メニューが無効の時には、 CEC 対応デバイスでのみ使用できます。

- **6. OK**
	- 選択した ATV またはオン スクリーン ディスプレイ (OSD) メニューのアイテ ムを確定します。
	- ATV メディア再生では、映像やオー ディオファイルを再生、または一時停 止します。
- **7.**  $\boxed{\text{EcoBlank}}$

スクリーン画像を消すために使用し ます。

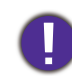

投写中に投写レンズを他の物体で覆わな いでください。その物体が過熱し、火災 の原因となり危険です。

 $8.$  ( $\Box$ )

ATV ソースに切り替えて、ミラーキャス ティング機能を有効にします。

- 9.  $(4x)$ プロジェクターの音声をオン / オフに切 り替えます。
- $10.$   $(a)$

プリセットのゲーム用の画像とサウンド モードを選択します (**RPG**/**SPG**/**FPS**)。

 $\prod$ .  $(\mathbf{G})$ 

ダイナミックステレオ向上機能をオン / オフに切り替えます。

 $12.$   $\frac{\text{prime}}{\text{video}}$ 

ATV ソースに切り替えて、「Amazon Prime Video」アプリケーションを開き ます。

 $13.$  ( $\odot$ )

ATV ホームページが開きます。

14.  $\circledcirc$ 

ATV ソースから現在のアプリケーション の設定メニューを開きます。

15.  $\downarrow$ 

押したままにすると、音声アシスタント または音声検索が有効になります。音声 アシスタントを使い、このキーを押して リモコンの上にあるマイクロフォンに向 かって話します。

16.  $(4)$ ∩

プロジェクターの音量を調整します。

17.  $(\otimes)$ 

ATV ソースに切り替えて、**FamiLand**  キッズチャンネルを開きます。

18.  $(\pm)$ 

自動フォーカスページが開き / 閉じま す。

\* 互換性のあるプロジェクターでのみ使 用可能です。

 $19.$   $\left(\frac{1}{12}\right)$ 

台形補正メニューを表示します。詳細 は、20 [ページの台形補正](#page-19-0)を参照してく ださい。

### リモコンの有効範囲

リモコンはプロジェクターの IR リモコン センサーに対して垂直に 30 度以内の角度に持たな ければ、正しく作動しません。リモコンとセンサーの距離は、8 メートル(~ 26 フィート)以 内でなければなりません。

リモコンとプロジェクターの IR センサーの間に障害物があると、赤外線光線が届かない場合 があります。

• 正面からプロジェクターを操作する • 背面からプロジェクターを操作する

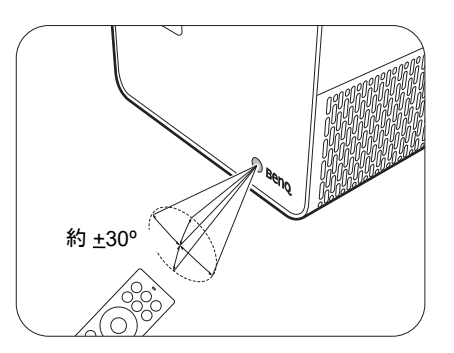

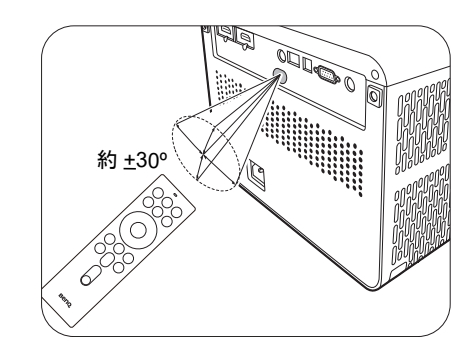

# <span id="page-13-0"></span>プロジェクターの配置

### <span id="page-13-1"></span>設置場所の選択

プロジェクターの設置場所を決める際には、次のことに配慮してください。

- スクリーンのサイズと位置
- コンセントの位置
- プロジェクターとその他のデバイスの間の位置と距離

このプロジェクターは、次の方法で設置できます。

1. 正面

プロジェクターをスクリーンの正面に置い た机の上に設置します。これが最も一般的 な設定です。

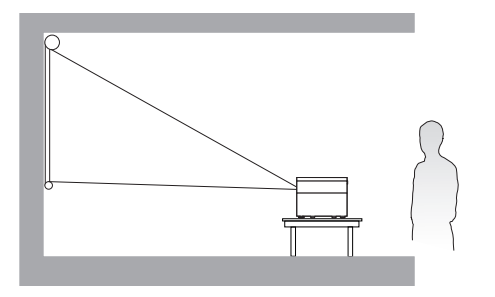

#### 3. 背面

プロジェクターをスクリーン背面に置いた 机の上に設置します。専用の背面投写スク リーンが必要です。

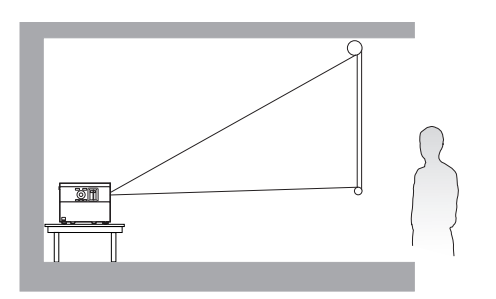

2. 天井正面投写

プロジェクターを上下逆さにスクリーン正 面の天井に取り付けます。この方法で設置 する場合は、BenQ プロジェクター天井取 り付けキットをご購入ください。

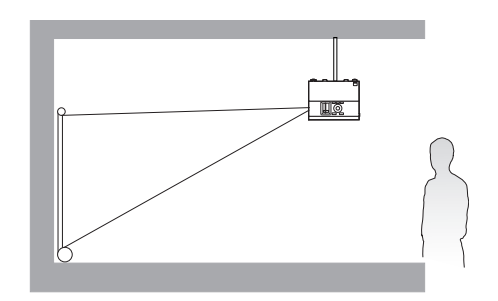

4. 天井背面投写

プロジェクターを上下逆さにスクリーン背 面の天井に取り付けます。専用の背面投写 スクリーンと BenQ プロジェクター天井取 り付けキットが必要です。

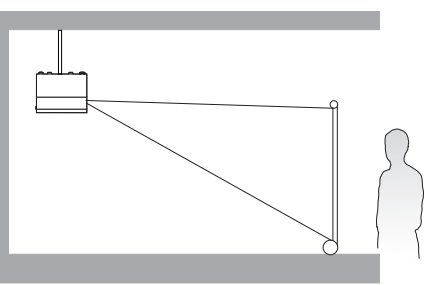

プロジェクターの電源を入れた後、詳細設定メニュー - インストール > プロジェクタの投写 位置を選択して OK を押します。次に ◀/▶ を押して設定を選択します。

### <span id="page-14-0"></span>スクリーンサイズの調整

投写距離、ズーム設定、ビデオフォーマットにより投写画面サイズは変化します。

### 投写サイズ

• スクリーンの縦横比は 16:9、投写画像の縦横比は 16:9

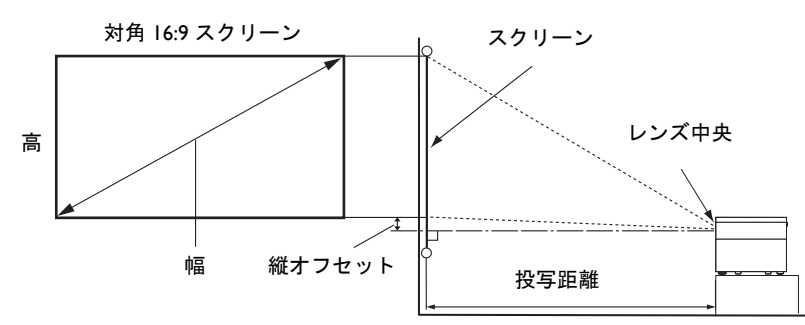

<span id="page-14-1"></span>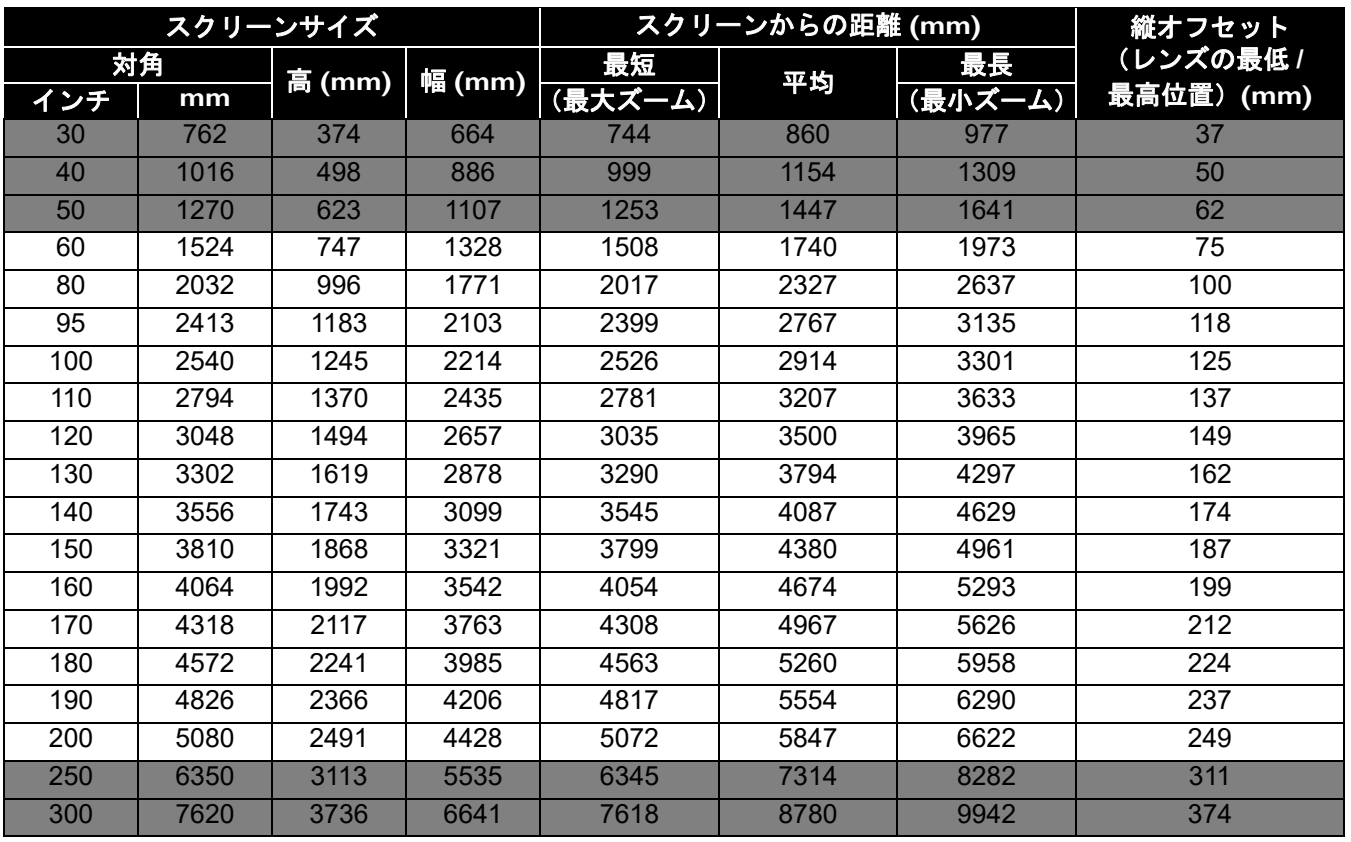

たとえば、120 インチのスクリーンを使用する場合は、推奨する投写距離は 3500 mm となり ます。

測定した投写距離が 300 cm であったとき[、「スクリーンからの距離](#page-14-1) (mm)」欄の最も近い値は 3000 mm になります。同じ列を見ると、100 インチ(約 2.5 m) が必要なスクリーンであるこ とが分かります。

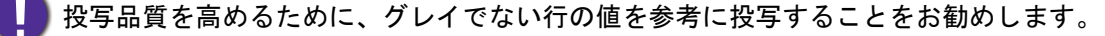

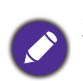

測定値はすべておよその値であり、実際のサイズにより変わります。 プロジェクターを一定場所に固定する予定であれば、設置を行う前に実際にプロジェクターを使って投写 サイズと距離を測っておかれるようお薦めします。このように準備しておくことによって、プロジェク ターを最適な位置に固定することができます。

上下逆転投写のために調整用フットを取り付ける

付属の調整用フットキットを使用してさらに 2 つの調整用フットを取り付けると、画像を上 下逆さまに投写することができます。

調整用フットを取り付けるには、プロジェクターの電源を切り、次の手順にしたがってくだ さい。

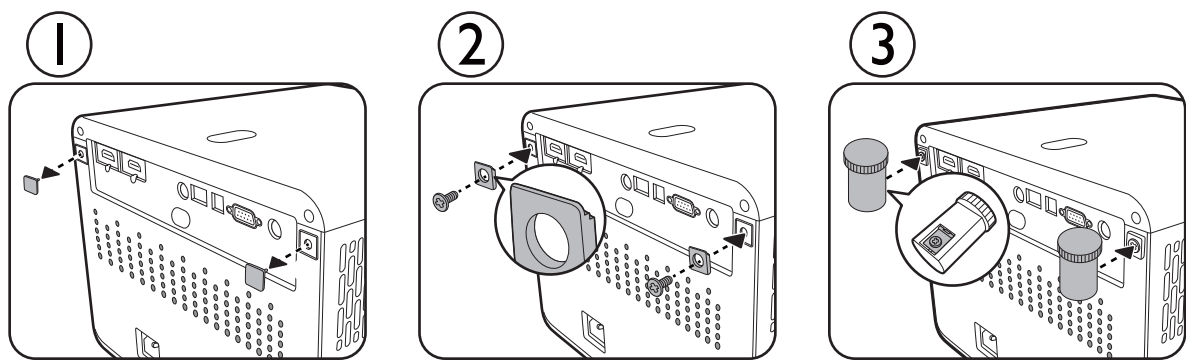

取り付けが完了したら、プロジェクターを上下逆さまにしてください。

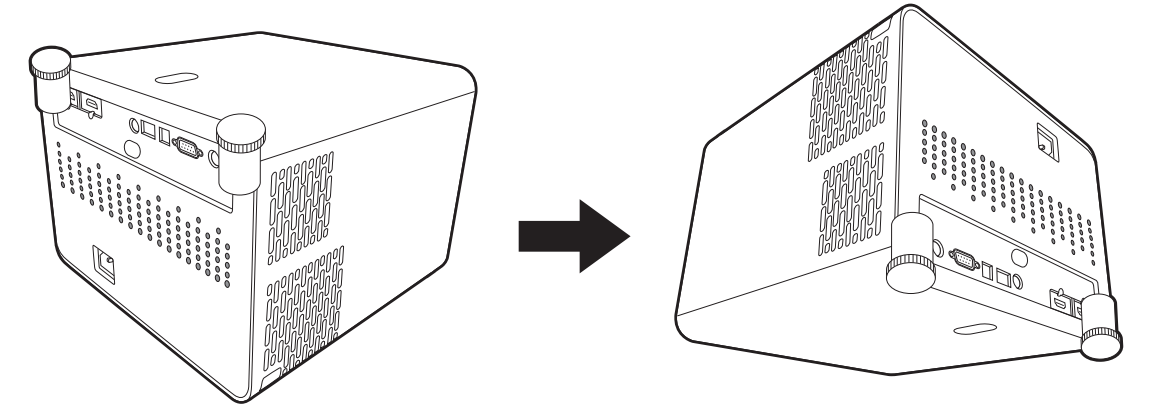

プロジェクターの電源を入れて、詳細設定メニュー - インストール > プロジェクタの投写位 置を選択し、OK を押します。次に、</>
k<br /> **/>
を選択し、OK を押します。次に、</>
k</>
k</>
を押して天井正面投写または天井背面投写を選択し** ます。

### <span id="page-16-0"></span>プロジェクターの取り付け

プロジェクターを取り付ける場合は、BenQ プロジェクター専用の取り付けキットをお使いに なり、しっかりと確実に設置してください。

BenQ プロジェクター以外の取り付けキットをお使いになると、ゲージやネジの長さが正確で ないためプロジェクターが正しく固定されず落下してしまう恐れがあります。

### プロジェクターを取り付ける前に

- BenQ プロジェクター専用取り付けキットは、BenQ プロジェクターを購入されたショップで ご購入いただけます。
- BenQ は取り付け用ブラケットの底部とプロジェクターのセキュリティバーを固定するため に、セキュリティケーブルもご使用になることをお薦めします。このようにしておくと、万 一取り付け用ブラケットが緩んでしまった場合にも、プロジェクターを補助的に支えること ができます。
- プロジェクターの取り付けは、販売店にご依頼ください。お客様ご自身でプロジェクターを 取り付けると、落下するなどしてケガの原因となります。
- 地震などの際にプロジェクターが落下しないように、正しい手順で設置してください。
- BenQ 製以外の取り付けキットを使用して取り付けた場合は、製品が故障しても保証の対象 となりませんのでご注意ください。
- 天井に取り付ける場合は、周囲の温度にご注意ください。ヒーターを使用する場合は、天井 周辺の温度が予想以上に高くなる場合があります。
- トルク範囲については、取り付けキットの取り扱い説明書をお読みください。推奨範囲を超 えてトルクを締め付けると、プロジェクターの故障の原因となり、結果的に落下する場合が あります。
- いつでも簡単にプロジェクターをシャットダウンできるように、コンセントが手に届く位置 にあるか確認してください。

### 天井取り付け図

天井取り付けネジ:M4 (最長 = 25 mm、最短 = 20 mm)

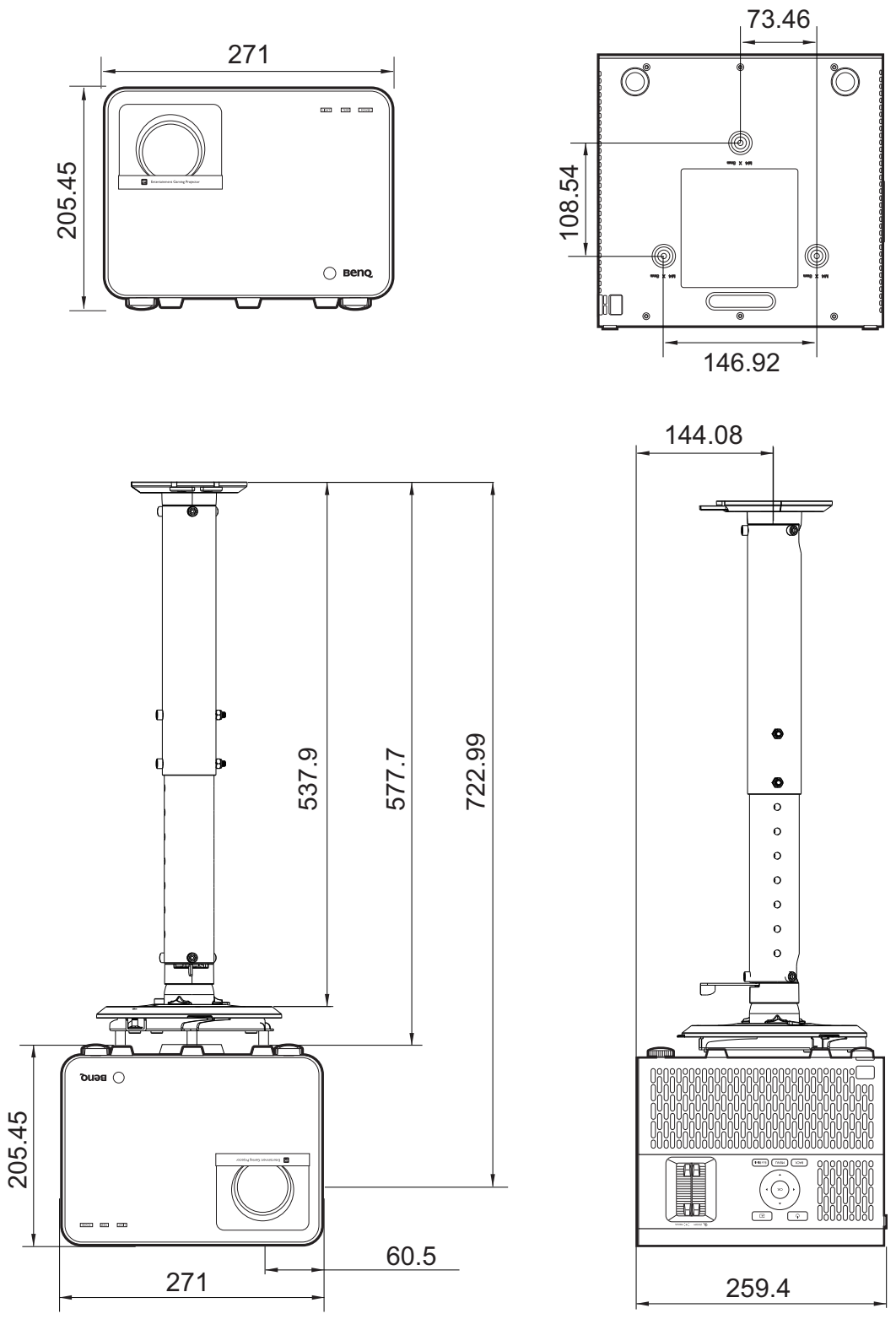

単位:mm

### <span id="page-18-0"></span>投写画像の調整

### 投写角度の調整

プロジェクターが床に対して水平な場所に設置されて いない場合、またはスクリーンとプロジェクターが垂 直に設置されていない場合は、投写画像が台形になり ます。調整脚を回して、水平角度を微調整します。 高さ調整脚を収納するには、背面調整脚のネジを反対 方向に回します。

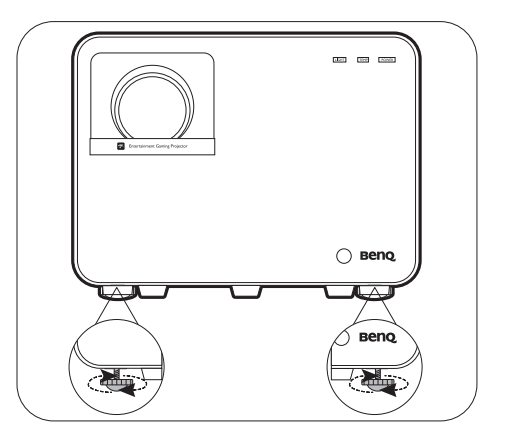

光源が点灯しているときには絶対にレンズを覗かないでください。光源からは強い光が発されており、 目を傷つける場合があります。

### 画像サイズと明瞭さの微調整

1. 投写されたイメージのサイズを調整す ふ。ここには、ブームリングを使用します。

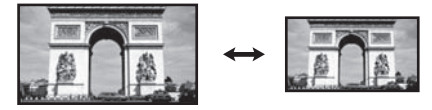

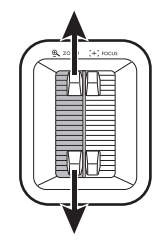

2. フォーカスリングを回して焦点を合わせ ます。

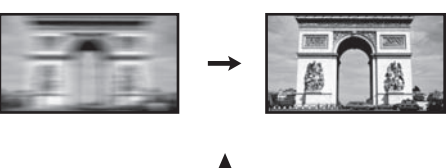

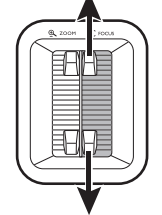

### <span id="page-19-0"></span>台形補正

台形補正とは、まっすぐに投写されなかったために、投写画像の上部または下部のいずれか が明らかに長くなってしまう状態のことです。

歪んだ画像を補正する:

- 1. 次のメニューから **2D** キーストーンページを開きます。
	- プロジェクターの初回セットアップ中のセットアップウィザード
	- 基本メニューシステム
	- 詳細設定メニューシステムのインストールメニュー
- 2. **2D** キーストーンページが表示されたら:
	- •画像上部の歪みを補正するには、▼ を使用します。
	- •画像下部の歪みを補正するには、▲ を使用します。
	- •画像右側のキーストーンを補正するには、● を使 用します。
	- •画像左側のキーストーンを補正するには、▶ を使 用します。
	- キーストーン補正値をリセットするには、 **BACK**/ を 2 秒間押します。
	- 歪んだ画像の縦方向の歪みを自動的に補正するに は、**OK** を 2 秒間押すか、自動縦キーストーンを 詳細設定メニュー - インストールメニューで有効 にします。
- 3. 完了したら、(ら)を押して変更内容を保存し、終了します。

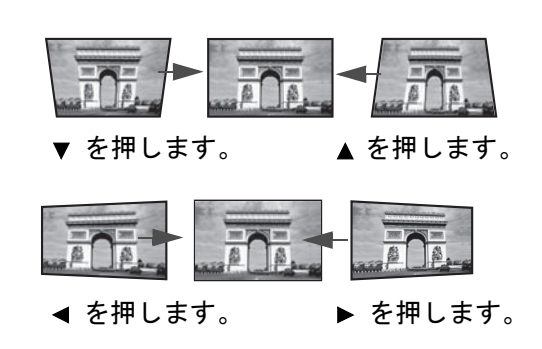

<span id="page-20-0"></span>接続

信号ソースをプロジェクターに接続する際には、次の点を確認してください。

- 1. 接続を行う前にすべてのデバイスの電源をオフにします。
- 2. 各ソースに正しい信号ケーブルを使用します。
- 3. ケーブルがしっかり差し込まれていることを確認します。

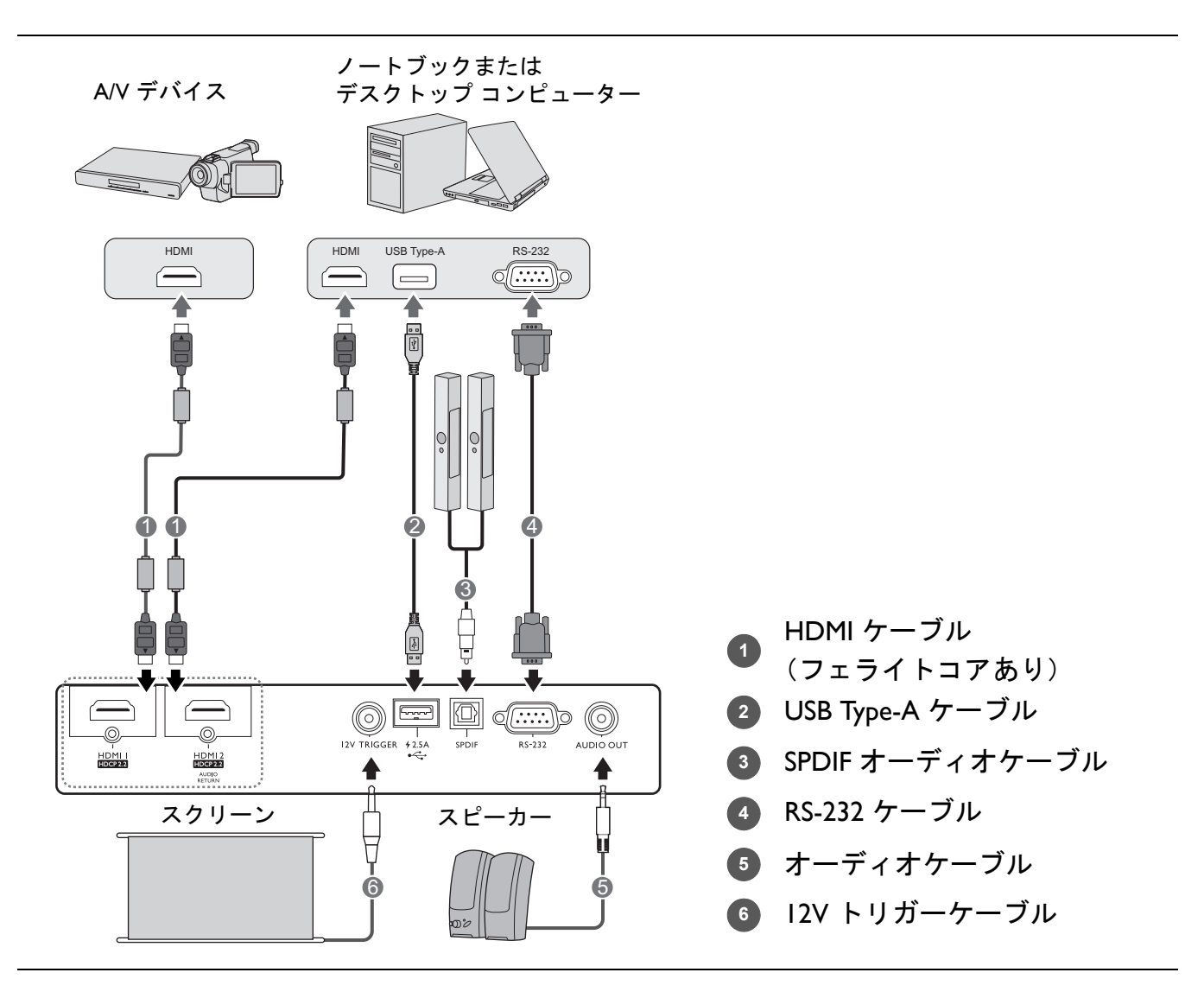

- 上に示す接続図のケーブルは、本機に付属していません(詳細は、7 [ページのパッケージ内容](#page-6-1)を参照し てください。)ケーブルはお近くの電気店でお求めください。
	- 接続図は参照用です。プロジェクターの背面にある接続ジャックは、プロジェクターのモデル毎に異な ります。
	- 多くのノートブックでは、プロジェクターを接続すると外付けビデオポートはオンになりません。通常 は FN + モニターの記号が付いた機能キーを同時に押すと、外付けディスプレイをオン / オフにするこ とができます。FN と記号が記された機能キーを同時に押します。ノートブックのキーの組み合わせに ついては、ノートブックの説明書をお読みください。
	- 正しいビデオソースが選択されているにもかかわらず、電源をオンにしても選択したビデオイメージが 表示されない場合は、ビデオソースの電源がオンになっていて正しく動作していることを確認してくだ さい。また信号ケーブルが正しく接続されていることを確認します。

<span id="page-21-0"></span>操作

### <span id="page-21-1"></span>プロジェクターの起動

1. 電源コードを繋ぎます。コンセントのスイッチをオ ンにします(該当する場合)。電流が流れると、プ ロジェクターの電源インジケーターがオレンジ色に 点灯します。

2. プロジェクターまたはリモコンの (6) を押すと、プ ロジェクターが起動します。電源インジケーターが 緑色に点滅し、投写されると緑色に点灯します。 起動処理には約 30 秒かかります。起動処理の後半 で、スタートアップロゴが表示されます。 必要であれば、フォーカスリングを使って画像の鮮 明さを調整してください。

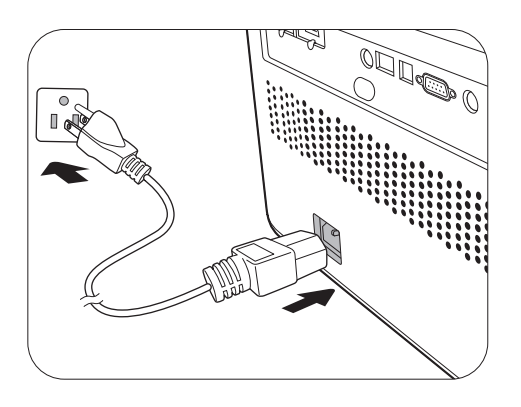

- 3. 初めてプロジェクターを起動すると、プロジェクターの設定手続きを案内するセットアッ プ ウィザードが開きます。すでに設定が完了している場合は、これを省略して次のステッ プに進んでください。
	- プロジェクターかリモコンの矢印キー ( **/ //** ) を使って、メニューアイテムを移動し ます。
	- **OK** を使って、選択したメニューアイテムを確定します。

ステップ 1:

プロジェクタの投写位置を指定します。 プロジェクターの設置については、14 [ページの](#page-13-1) [設置場所の選択を](#page-13-1)参照してください。

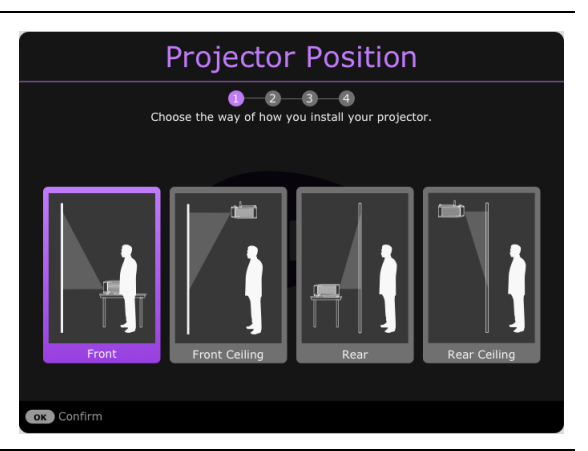

ステップ 2:

OSD 言語を決定します。

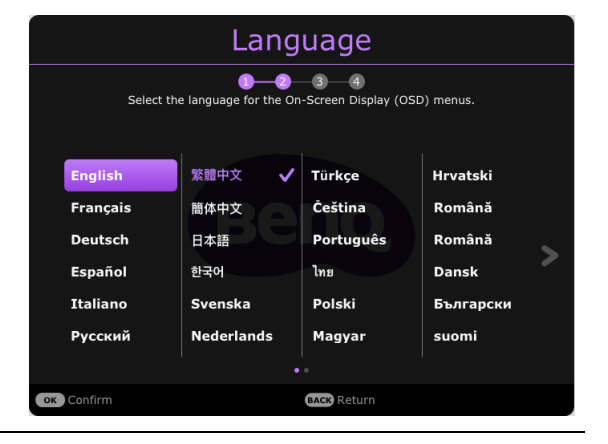

#### ステップ 3:

**2D** キーストーンを指定して、自動縦キーストー ンをアクティベートします。 台形補正についての詳細は、20 [ページの台形補](#page-19-0) [正](#page-19-0)をご覧ください。

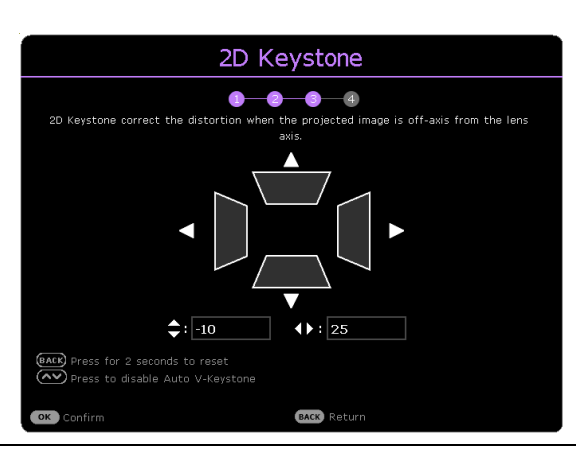

**Game Settings**  $0 - 2 - 3 - 4$ 

ステップ 4:

ゲーム設定を指定します。 好きなゲームモードを選択し、このメニューか ら画像設定を調整できます。 詳細は、34 [ページのゲーム設定](#page-33-0)を参照してくだ さい。 初期設定が完了しました。 OK Confirm QS01 HDMI メディアストリーミングのインス

トールについて このメッセージは、QS01 が検出されない場合に 表示されます。ハードウェアキーのインストー ルについては、25 ページの [QS01 HDMI](#page-24-0) メディア [ストリーミングの設定](#page-24-0)をご参照ください。

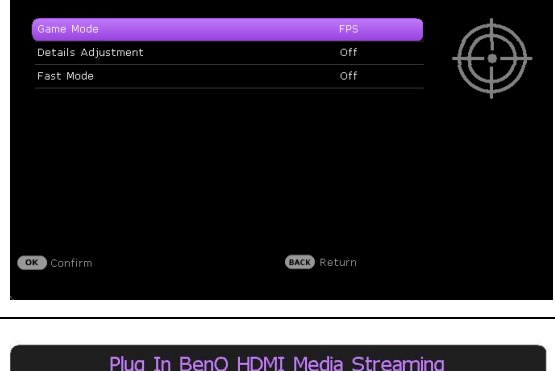

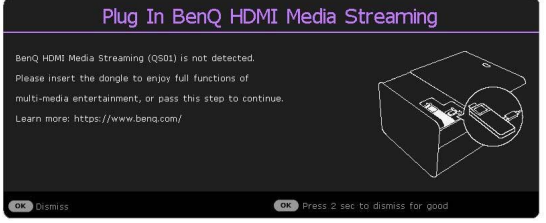

- 4. パスワードの入力を求められた場合は、矢印キーを押して 6 桁のパスワードを入力してく ださい。28 [ページのパスワード機能を使用する](#page-27-1)を参照してください。
- 5. 接続されているすべての機器の電源をオンにします。
- 6. プロジェクターが入力信号の検索を開始します。現在スキャン中の入力信号が表示されま す。プロジェクターが有効な信号を検出しない場合は、入力信号が検出されるまで「信号 なし」のメッセージが表示されます。

入力信号を選択するには、 ② を押してください。30 [ページの入力信号の切り替え](#page-29-0)を参照 してください。

- 付属のアクセサリ(電源コードなど)を使って、感電や火災などの危険を防止してください。
- プロジェクターが前回使用したときから完全に冷め切っていない場合は、約 90 秒間冷却ファンが作動 します。

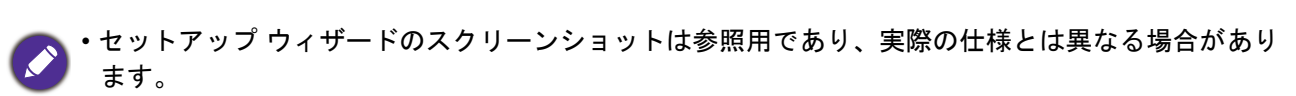

- 入力信号の周波数 / 解像度がプロジェクターの動作範囲を超えた場合、「対応範囲外」というメッセー ジがバックグラウンド スクリーンに表示されます。プロジェクターの解像度に合った入力信号に変え るか、入力信号を低い値に設定し直してください。57 [ページのタイミングチャート](#page-56-0)を参照してくだ さい。
- 3 分たっても信号が検出されなければ、プロジェクターは自動的にエコモードに入ります。

### <span id="page-24-0"></span>**QS01 HDMI** メディアストリーミングの設定

### はじめる前に

次のものが揃っていることを確認してください:

- Wi-Fi インターネット接続
- Google アカウント

#### ステップ 1:

**OK** を 5 秒間押してリモコンとペアリングし ます。

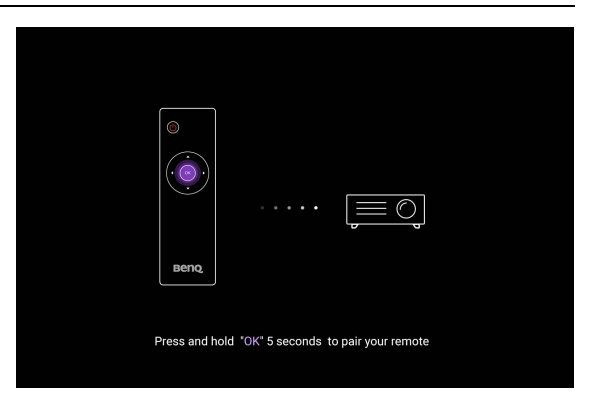

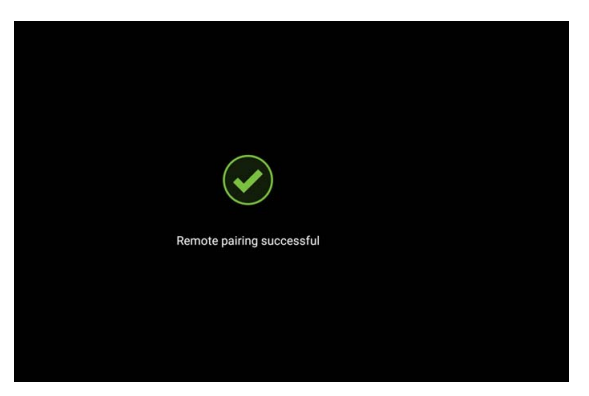

#### ステップ 2:

デバイスを設定します。

デバイスを設定するには、3 つのオプションがあ ります:

• Android 機を使用する場合のクイックセット アップ

• 電話またはコンピューターを使う

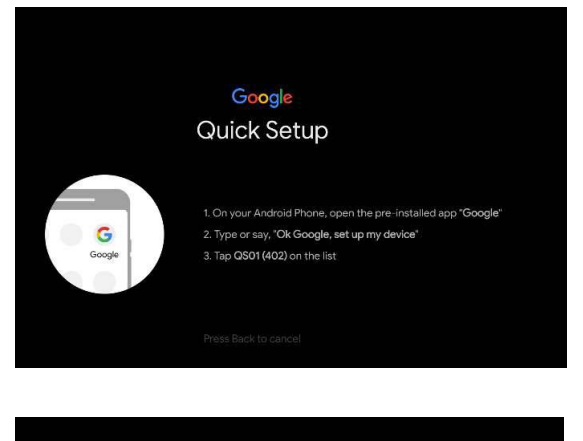

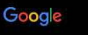

Visit androidtv.com/setup .<br>On your phone or computer, go to the website above. Make sure your<br>other device is on the same Wi-Fi network (Prj\_Lab\_Ext) as your QS01

Enter the following code on your phone or compute

398985

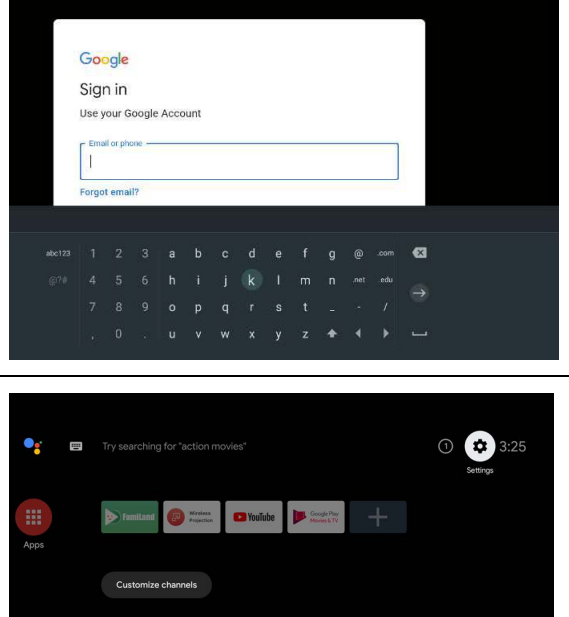

ステップ 3:

Android TV ホーム画面を表示します。

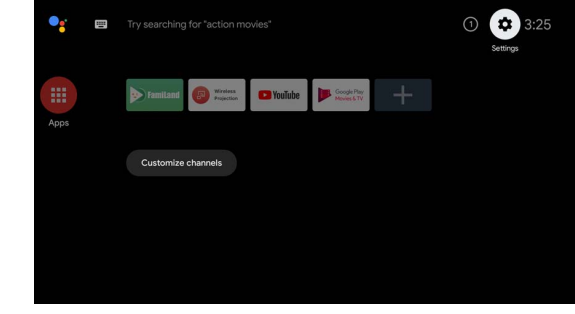

詳細は、**<https://support.google.com/androidtv/>**をご覧ください。

### <span id="page-26-0"></span>メニューの使用方法

このプロジェクターは、2 種類のオン スクリーン ディスプレイ (OSD) メニューを備えてお り、各種の調整や設定が行えます。基本 OSD メニューにはプライマリメニュー機能がありま す。一方、詳細設定 OSD メニューには全メニュー機能があります。

OSD メニューにアクセスするには、プロジェクターまたはリモコンで revu/(###) を押します。

- プロジェクターかリモコンの矢印キー (▲/▼/◀/▶) を使って、メニューアイテムを移動し ます。
- プロジェクターかリモコンの **OK** を押して、メニューをオンにします。

初めてプロジェクターをお使いになる際は (初期設定終了後)、 (KENU) ( KERN) を押すと、基本 OSD メニューが表示されます。

基本 OSD メニューから詳細設定 OSD メニューに切り換えるには、次の手順に従ってくだ さい。

- 1. メニュー タイプを選択して **OK** を押します。
- 2. ▲/▼ を押して**詳細設定**を選択し、OK を押してください。プロジェクターが詳細設定 OSD メニューに切り替わります。

同様に、詳細設定 OSD メニューから基本 OSD メニューに切り換えるには、次の手順に従っ てください。

1. システム > メニュー設定 > メニュー タイプを選択して **OK** を押します。

2. ▲/▼ を押して 基本を選択し、OK を押してください。プロジェクターが基本 OSD メ ニューに切り替わります。

基本 OSD メニューの概要です。

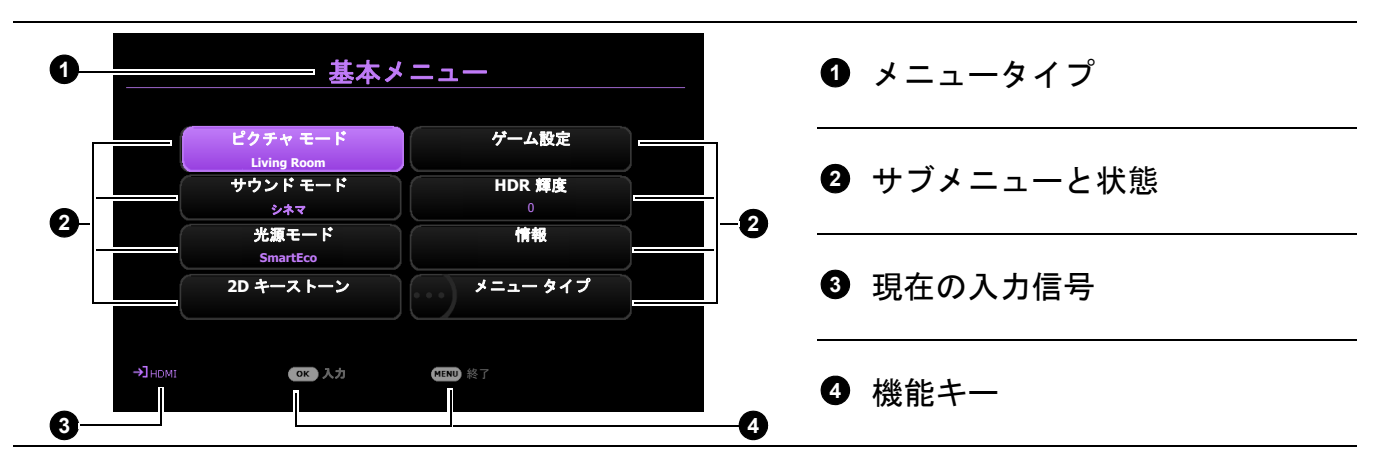

#### 詳細設定 OSD メニューの概要です。

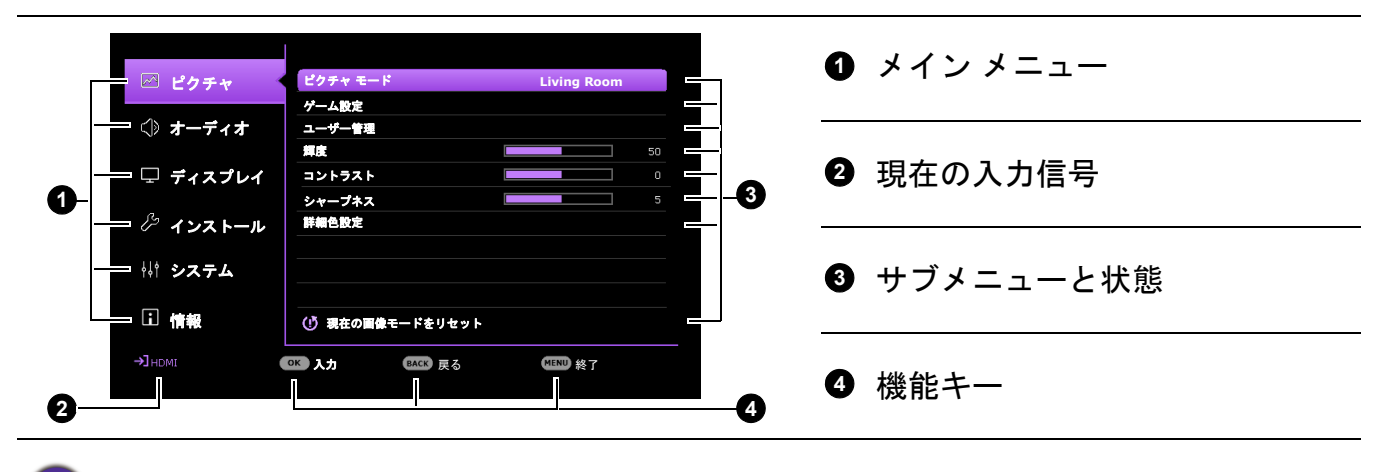

OSD スクリーンショットは参照用であり、実際の仕様とは異なる場合があります。

### <span id="page-27-0"></span>プロジェクターの保護

### セキュリティケーブルロックの使い方

盗難防止のために、プロジェクターは安全な場所に設置してください。または、プロジェク ターを固定する為のセキュリティケーブルを購入してください。セキュリティバーは、プロ ジェクターの右側にあります。9 [ページ](#page-8-0)の項目 [14](#page-8-1) を参照してください。セキュリティバーの 穴にセキュリティケーブルを通し、近くにある動かしにくい家具など重たいものに固定し ます。

Kensington ロックなどのロックを購入して、プロジェクターを安全に保護してください。 Kensington ロック スロットはプロジェクターの背面にあります。9[ページ](#page-8-2)の項目 II を参照し てください。Kensington ケーブルロックは通常キーとロックを組み合わせたものです。ご使用 方法については、ロックの説明書を参照してください。

### <span id="page-27-1"></span>パスワード機能を使用する

#### パスワードの設定

- 1. 詳細設定メニュー システム > セキュリティ設定を選択します。**OK** を押します。すると セキュリティ設定ページが表示されます。
- 2. パスワードの変更を選択し、**OK** を押します。
- 3. 4 つの矢印キー (▲ ▶ 、▼ 、▲) はそれぞれ 4 つの数 字 (1、2、3、4) を示しています。矢印キーを押し て、6 桁のパスワードを入力して設定します。
- 4. 新しいパスワードを再度入力して新しいパスワード を確認してください。
- 5. 電源ロック機能を有効にするには、システム > セ キュリティ設定 > 電源ロックを選択して **OK** を押 し、</> を押したらオンを選択します。再度同じパ スワードを入力します。

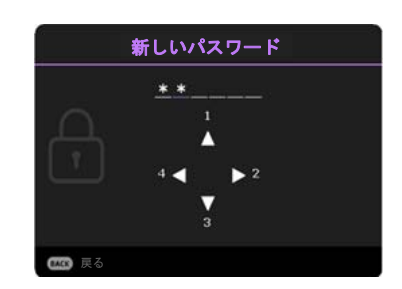

- 入力した数字は画面上にはアスタリスク (\*) で表示されます。本書の下の欄に設定したパスワードを書 き留めておいてください。
	- 一度パスワードを設定して有効にして電源ロックをアクティベートすると、プロジェクターを起動する たびに正しいパスワードを入力しなければプロジェクターを使用することはできなくなります。

#### パスワードを忘れた場合

間違ったパスワードを入力すると、パスワードエラー メッセージが表示され、次にパスワードの入力という メッセージが表示されます。パスワードを完全に忘れて しまった場合は、パスワードのリコールを行ってくださ い。29 [ページのパスワードの呼び戻しを行うには](#page-28-0)を参 照してください。

パスワード入力を続けて 5 回間違えると、プロジェク ターは間もなく自動的にシャットダウンします。

#### <span id="page-28-0"></span>パスワードの呼び戻しを行うには

- 1. **OK** を 3 秒間押し続けます。スクリーン上にコード 化された番号が表示されます。
- 2. 番号を書き留めて、プロジェクターをオフにしてく ださい。
- 3. 番号をデコードするには、サポートセンターにお問 い合わせください。お客様がこのプロジェクターを 使用できる正当なユーザーであることを確認するた めに、購入を証明する文書の提示を求められる場合 があります。

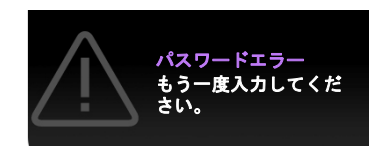

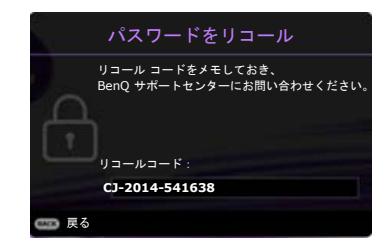

#### パスワードの変更

- 1. 詳細設定メニュー システム > セキュリティ設定を選択します。**OK** を押します。すると セキュリティ設定ページが表示されます。
- 2. パスワードの変更を選択し、**OK** を押します。
- 3. 古いパスワードを入力してください。
	- パスワードが正しく入力されると、新しいパスワードという別のメッセージが表示され ます。
	- パスワードが間違っていれば、パスワードエラーメッセージが表示され、現在のパス ワードというメッセージが表示されますので、もう一度パスワードを正しく入力してく ださい。変更内容をキャンセルするか、別のパスワードを入力するには、**BACK** を押し てください。
- 4. 新しいパスワードを入力します。
- 5. 新しいパスワードを再度入力して新しいパスワードを確認してください。

#### パスワード機能を無効にする

パスワード保護を解除するには、詳細設定メニュー - システム > セキュリティ設定 **>** 電源 ロックを選択し、OK を押して ィ/▶ を押した後、オフを選択します。パスワードの入力メッ セージが表示されます。現在のパスワードを入力してください。

• パスワードが正しく入力されると、OSD メニューのセキュリティ設定ページに戻りま す。次回プロジェクターをオンにするときには、パスワードを入力する必要はありま せん。

• パスワードが間違っていれば、パスワードエラーメッセージが表示され、現在のパス ワードというメッセージが表示されますので、もう一度パスワードを正しく入力してく ださい。変更内容をキャンセルするか、別のパスワードを入力するには、**BACK** を押し てください。

パスワード機能を無効にしても、再びパスワード機能を有効にするときに古いパスワードを入力するよう 要求されますので、古いパスワードは忘れないように記録し保管しておいてください。

### <span id="page-29-0"></span>入力信号の切り替え

プロジェクターは同時に複数の装置に接続することが できます。ただし一度に表示できる装置は 1 台です。 起動時にプロジェクターは自動的に有効な信号を検出 します。

プロジェクターに自動的に信号を検出させるためには、 詳細設定メニュー - ディスプレイ > 自動ソース検索中 がオンになっていることを確認してください。

ソースの手動選択:

- <span id="page-29-2"></span>1. (a) を押します。するとソース選択バーが表示され ます。
- <span id="page-29-3"></span>2. 任意の信号が選択されるまで ▲/▼ を押し、次に **OK** を押します。

検出されると、選択した入力源の映像が表示されます。プロジェクターに複数の装置が接 続されている場合は、ステップ [1-](#page-29-2)[2](#page-29-3) を繰り返すと別の信号を検出することができます。

• 入力信号を変えると、そのたびに投写画像の輝度も変わります。

• 最高の画質を得るには、プロジェクターのネイティブ解像度で出力できる入力信号を選択、使用する必 要があります。これ以外の解像度を使用すると、「縦横比」の設定によってプロジェクターが画像の縦 横比を変更してしまうため、画像が歪んだり、鮮明さが失われたりします。41 [ページの縦横比](#page-40-0)を参照 してください。

### <span id="page-29-1"></span>プロジェクターをシャットダウンする

- 1.  $(\overset{\circ}{\mathbb{O}})$  を押すと、確認を促すメッセージが表示されま す。数秒以内に応答しなければ、メッセージは自動 的に消えます。
- 2. 再び  $\overline{10}$  を押します。電源インジケーターがオレン ジ色に点滅して投写光源が消灯した後、プロジェク ターを冷却するためにファンが約 90 秒間動作を続 けます。
- 3. 冷却処理が完了したら、電源インジケーターがオレ ンジに点灯し、ファンが停止します。電源コードを コンセントから抜きます。

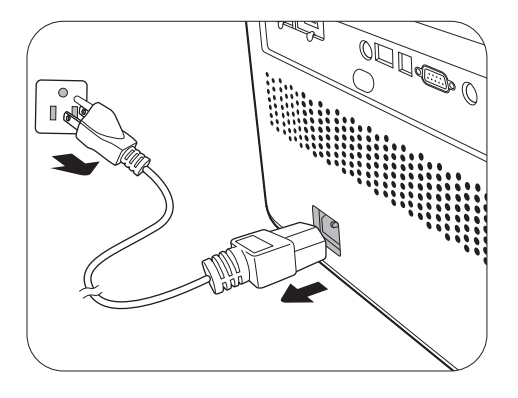

光源を保護するため、冷却プロセスの間はプロジェクターはいかなるコマンドにも反応しません。

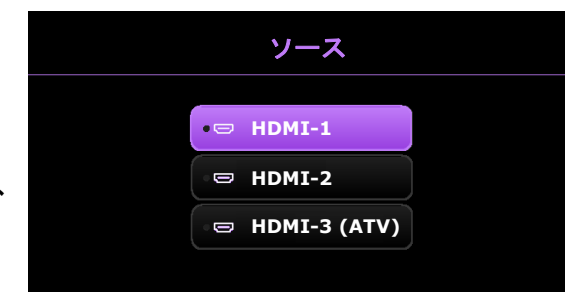

# <span id="page-30-0"></span>メニューの操作

オン スクリーン ディスプレイ (OSD) メニューは、選択した信号のタイプと使用するプロジェ クターのモデルにより異なります。

メニューアイテムはプロジェクターが最低 1 つの有効な信号を検出しなければ有効にはなり ません。プロジェクターに装置が接続されていなかったり、信号が何も検出されなければ、 限られたメニューアイテムにしかアクセスすることができません。

### <span id="page-30-1"></span>基本メニュー

構造

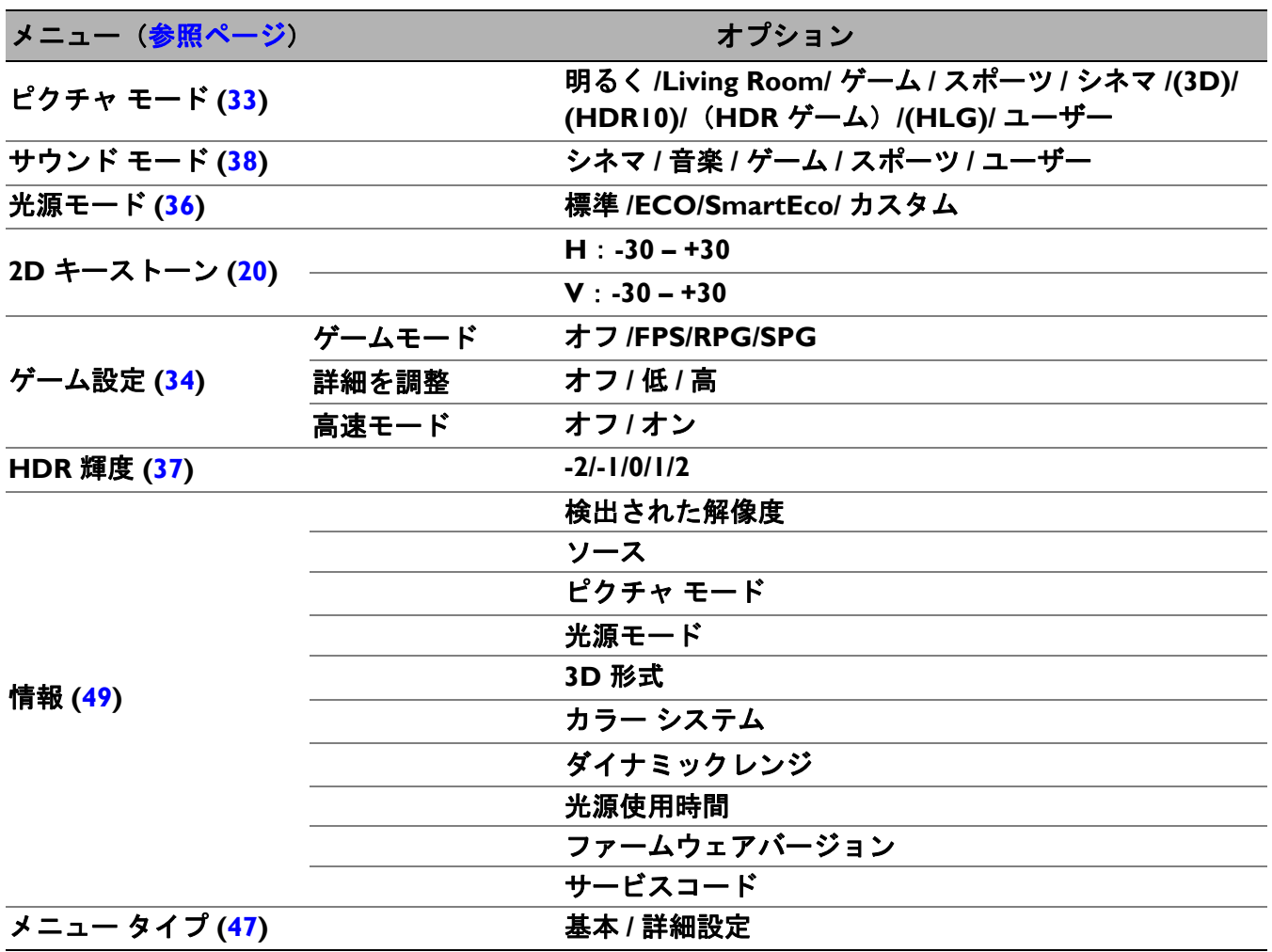

### <span id="page-31-0"></span>詳細設定メニュー

# 1. メイン メニュー:ピクチャ

構造

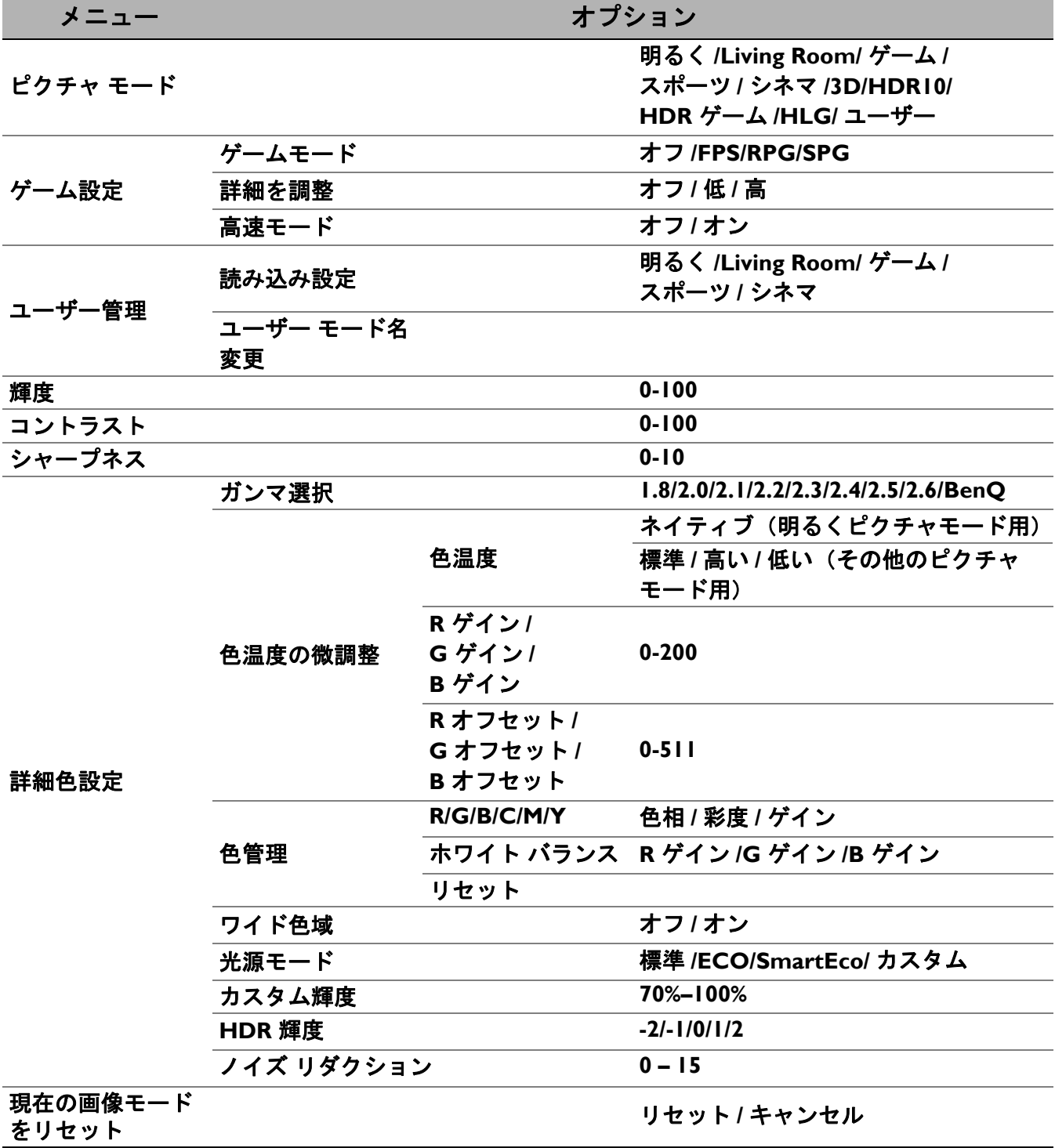

#### 機能説明

メニュー ショップ・ショップ こうしょう 説明

このプロジェクターは操作環境や入力信号の画像タイプによって自由に選 択できるように、いくつかのピクチャモードが設定されています。

#### • 明るく

画像の輝度を最大限明るくします。このモードは、輝度を最高に明るくす る必要がある環境に適しています(プロジェクターを明るい部屋で使用す る場合など)。

#### • **Living Room**

適切な彩度の色、調整されたシャープネス、高い輝度値と、照明が暗いリ ビングで TV ストリーミングを鑑賞するのに最適です。

#### • ゲーム

ビデオゲームを楽しむのに最適です。ゲーム設定メニューで 3 種類のゲー ムに対して最適なオーディオビジュアル プリセットを選択できます。 ファーストパーソン シューティング (**FPS**)、ロールプレイング ゲーム (**RPG**)、スポーツゲーム (**SPG**) を照明の明るい部屋で完璧な状態で楽しむ ことができます。

#### • スポーツ

高彩度の色と高い輝度レベルにより、明るい部屋でスポーツイベントを観 賞するのに適しています。

#### • シネマ

<span id="page-32-0"></span>ピクチャ モード まるで商業映画館にいるかのように、部屋を暗くした状態で高精細でコン トラストの高い映画を楽しむのに適しています。

#### • **3D**

3D コンテンツを表示すると、3D 効果が映し出されるように最適化され ます。

このモードは、3D 機能が有効になっている場合にのみ使用できます。

#### • **HDR10**/**HDR** ゲーム

HDR Blu-ray ムービーや HDR ゲーム向けの高コントラストと色のハイダイ ナミック レンジ効果を実現します。HDR コンテンツからメタデータや EOTF 情報を自動検出したら、**HDR10** および **HDR** ゲームを選択できるよ うになります。**HDR10** は Blu-ray ムービーの観賞に適しており、**HDR**  ゲームは HDR ゲーム用にゲーム設定メニューを有効にします。

#### • **HLG**

高コントラストと色のハイダイナミック レンジ効果を実現します。ピク チャ モードは **HLG** に自動的に切り替わり、HLG ストリーミングコンテン ツからメタデータや EOTF 情報が検出されます。

#### • ユーザー

現在有効なピクチャモードを元にカスタマイズした設定を呼び出します。 34 [ページのユーザー管理](#page-33-1)を参照してください。

ゲーム設定メニューはピクチャ モードがゲームまたは **HDR** ゲームに設定 されている場合にのみ有効です。

• ゲームモード

選択肢は **FPS** 、 **RPG** 、 **SPG** です。モードの 1 つを設定したら、ゲーム設定 メニューの全機能(詳細を調整、高速モードなど)を調整できるようにな ります。

- **FPS**(ファーストパーソン シューティング):暗いシャドウに隠れて いるすべての敵を露出させ、遠くの足音や銃声をよりクリアに聞こえ るようにることで、敵の方向を認識できるようになります。
- **RPG**(ロールプレイイング):まるで CinematicColor やロールプレイ ゲームの世界の中にいるような臨場感あふれる映像やシネマサウンド を実現します。
- **SPG**(スポーツ):スポーツの生中継を臨場感たっぷりに楽しめるよ うに、忠実な色再現や実況中継が可能になります。

#### • 詳細を調整

詳細の明瞭さを調整します。効果を上げるほど、詳細がクリアになります が、黒の精度が低減されます。

#### • 高速モード

入力源と表示画像の応答時間が短縮されます。最適なレイテンシーを実 現するために、高速モードがアクティベートされると **2D** キーストーン / 縦横比はデフォルト設定に戻り、自動縦キーストーンは自動的にオフにな ります。

\* 高速モードは一般的なゲームで次の入力タイミングが採用された場合に のみ有効にできます。

- 1080p 60Hz/120Hz/240Hz

- 4K 60Hz

現在有効なピクチャモードが目的に合致しない場合は、ユーザー定義モー ドが 1 つあります。ピクチャモードの 1 つ(ユーザー以外)をスターティ ングポイントとして使用し、そこから設定をカスタマイズすることができ ます。

#### • 読み込み設定

- 1. ピクチャ > ピクチャ モードを選択します。
- 2. **→/▶ を押してユーザー**を選択します。
- <span id="page-33-1"></span>ユーザー管理 3. を押してユーザー管理を選択し、次に **OK** を押してください。する とユーザー管理 ページが表示されます。
	- 4. 読み込み設定を選択し、**OK** を押します。
	- 5. **▼/▲** を押して、用途に最も合ったピクチャモードを選択してください。
	- 6. 完了したら、**OK** と **BACK** を使ってピクチャメニューに戻ってくだ さい。
	- 7. ▼ を押して変更したいサブメニューアイテムを選択し、 **→/** ▶ を使って値 を調整します。調整内容によって選択したユーザーモードが定義され ます。

<span id="page-33-0"></span>ゲーム設定

#### • ユーザー モード名変更

カスタマイズしたピクチャモードに別名を付けます (ユーザー)。新しい 名前はアルファベット (A-Z、a-z)、数字 (0-9)、およびスペース (\_) を使っ て 9 文字以内で指定することができます。

- 1. ピクチャ > ピクチャ モードを選択します。
- ユーザー管理 2. **→/▶ を押してユーザーを選択します。** 
	- 3. ▼ を押してユーザー管理を選択し、次に OK を押してください。する とユーザー管理 ページが表示されます。
		- 4. を押してユーザー モード名変更を選択し、次に **OK** を押してくださ い。するとユーザー モード名変更 ページが表示されます。
		- 5. A/▶/▼/◀ および OK を使って、文字を設定してください。
		- 6. 完了したら、**BACK** を押して変更内容を保存し、終了します。
- 輝度 値を高くするほどイメージの輝度が増加します。このコントロールを調整 すると、イメージの黒い領域が黒く表示されるため、暗い領域の詳細が見 えるようになります。
- コントラスト 値を高くするほどコントラストが増加します。選択した入力と表示環境に 合わせて輝度を調整した後、これを使って白のピークレベルを設定するこ とができます。
- シャープネス 値を高くするほど画像がシャープになります。

#### • ガンマ選択

ガンマとは、入力ソースと画像の輝度の関連性のことです。

- **1.8/2.0/2.1/BenQ**:投写具合によって適切な値を選択してください。
- **2.2**/**2.3**:画像の輝度を上げます。明るい環境、会議室、リビングルー ムに最適です。
- **2.4/2.5**:暗室でムービーを鑑賞するのに最適です。
- **2.6**:ほとんどが暗いシーンで構成されるムービーに最適です。

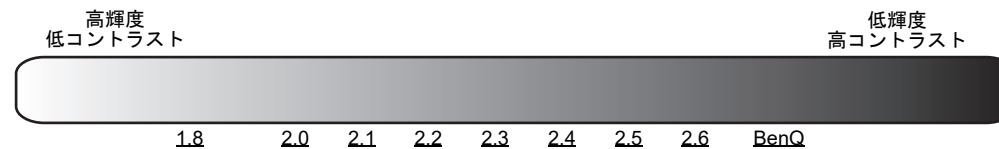

#### 詳細色設定

(続く)

#### • 色温度の微調整

いくつかのプリセット色温度設定が使用できます。設定は、選択した入力 タイプによって異なります。

明るくがピクチャ モードに対して選択されている場合は、色温度がネイ ティブに切り替わり変更することができなくなります。

- ネイティブ:光源の本来の色温度を維持しながら輝度を高めるこの設 定は、明るい部屋で画像を投写する場合など、高輝度が求められる環 境に適しています。
- 標準:白の色合いを通常に保ちます。
- 高い:画像を青みがかった白で表示します。
- •低い:画像を赤みがかった白で表示します。

次のオプションを調整すると、任意の色温度を設定できます。

- **R** ゲイン /**G** ゲイン /**B** ゲイン:赤、緑、青のコントラストレベルを調 整します。
- **R** オフセット /**G** オフセット /**B** オフセット:赤、緑、青の輝度レベル を調整します。

• 色管理

カラーマネージメントでは、6 色 (RGBCMY) を調整することができます。 それぞれの色を選択すると、その色の範囲と彩度を個別に自在に調整する ことができます。

調整するには、▲/▼ 矢印を押して赤 (R)、緑 (G)、青 (B)、シアン (C)、マゼ ンタ (M)、黄 (Y) の中から色を選択し、**OK** を押します。次のメニュー項目 が選択肢として表示されます。

• 色相:範囲を広げると、隣り合 う 2 色のより広い範囲の色が含 まれます。各色がどのように関 連し合っているかについては、 図を参照してください。 例えば、赤を選択し、その範囲 を 0 に設定した場合、投写画像 の中で純粋な赤だけが選択され ます。範囲を広げると、黄に近 い赤やマゼンタに近い赤も含ま れます。

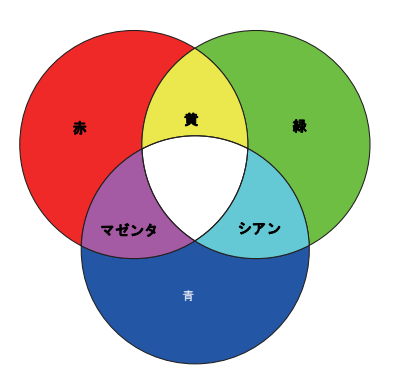

- 彩度:見やすいように値を調整してください。調整内容は直ちに画像 に反映されます。例えば、赤を選択し、その範囲を 0 に設定した場 合、純粋な赤の彩度だけが影響を受けます。
- ゲイン:見やすいように値を調整してください。選択した原色のコン トラスト レベルが影響を受けます。調整内容は直ちに画像に反映さ れます。

ホワイト バランス (W) を選択すると、**R** ゲイン、**G** ゲイン、**B** ゲインを 選択することで赤、緑、青のコントラストレベルを調整することができ ます。

すべての設定を初期値に戻すには、リセットを選択して **OK** を押します。

彩度はビデオ映像の色の量のことです。値を低くすると彩度が低くなります。「0」に設 定すると、画像から完全に色を抜いてしまいます。彩度が高すぎると、色が濃すぎて非 現実的な色になってしまいます。

#### <span id="page-35-0"></span>• 光源モード

モードの中から適切な光源を選択します。52 [ページの光源の寿命を延長す](#page-51-1) [るには](#page-51-1)を参照してください。

詳細色設定 (続く)

#### • ワイド色域

色域は、デバイスが表示する可能性のある色域を示します。 CIE 1976、 sRGB、Adobe RGB、NTSC など、ディスプレイデバイスの色域の差異レベ ルを定義する規格があります。オンを選択すると、カラーフィルター モ ジュールを有効にして色域を DCI-P3 まで拡張します。

この機能は、**HDR10** または **HLG** が選択されている場合にしか使用でき ません。本機では、オンを選択すると入力源に最も適した色域が自動的に 適用されます。

#### 詳細色設定 • カスタム輝度

(続く)

照明の電源を手動で調整します。このモードは光源モードがカスタムに設 定されている場合にのみ使用できます。

<span id="page-36-0"></span>• **HDR** 輝度

プロジェクターは、入力源に応じて映像の輝度レベルを自動調整できま す。画質を高めるためには、手動で調整することも可能です。値を上げる と、映像が明るくなります。逆に値を下げると、映像は暗くなります。

• ノイズ リダクション

異なるメディアプレーヤによる電気画像ノイズを軽減します。 選択したピクチャ モード(プリセット モード、ユーザーを含む)の調整 内容がすべて初期値に戻されます。

1. **OK** を押します。すると確認のメッセージが表示されます。

現在の画像モー ドをリセット 2. </b を押してリセットを選択し、OK を押してください。現在のピク チャモードが工場出荷時の設定に戻ります。

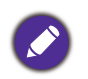

次の設定は現在の設定値のまま維持されます:ピクチャ モード、ゲーム設定。

### 2. メイン メニュー:オーディオ

### 構造

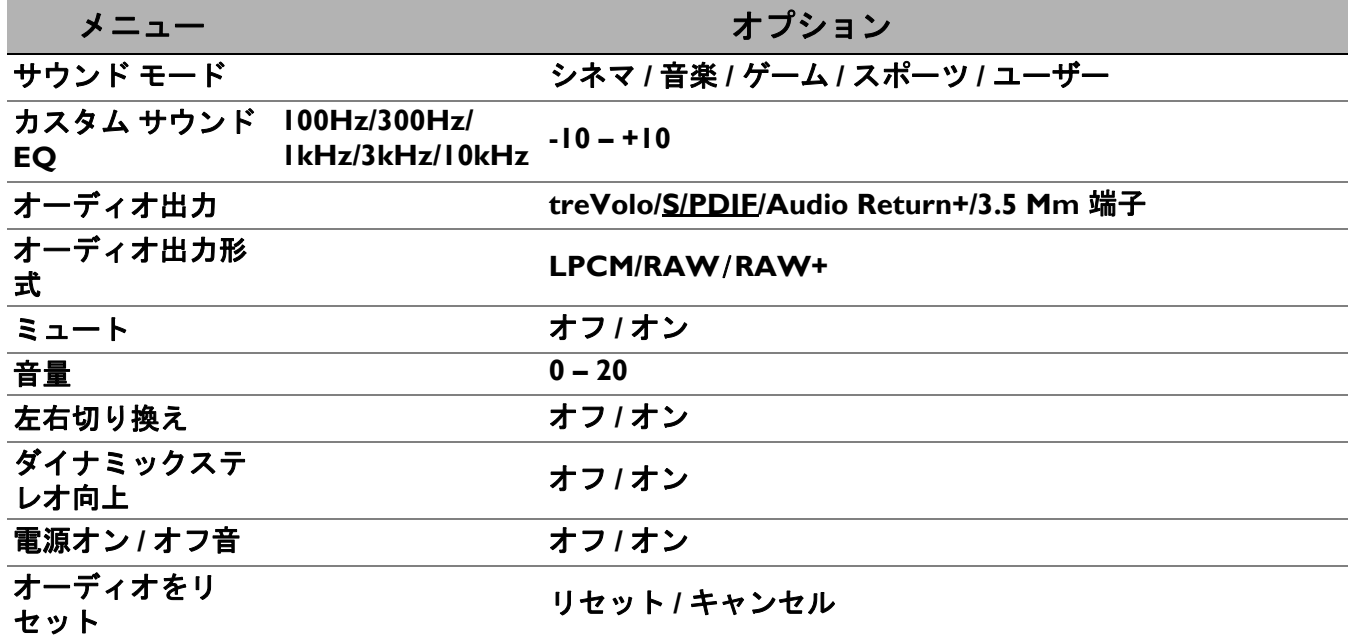

### 機能説明

<span id="page-37-0"></span>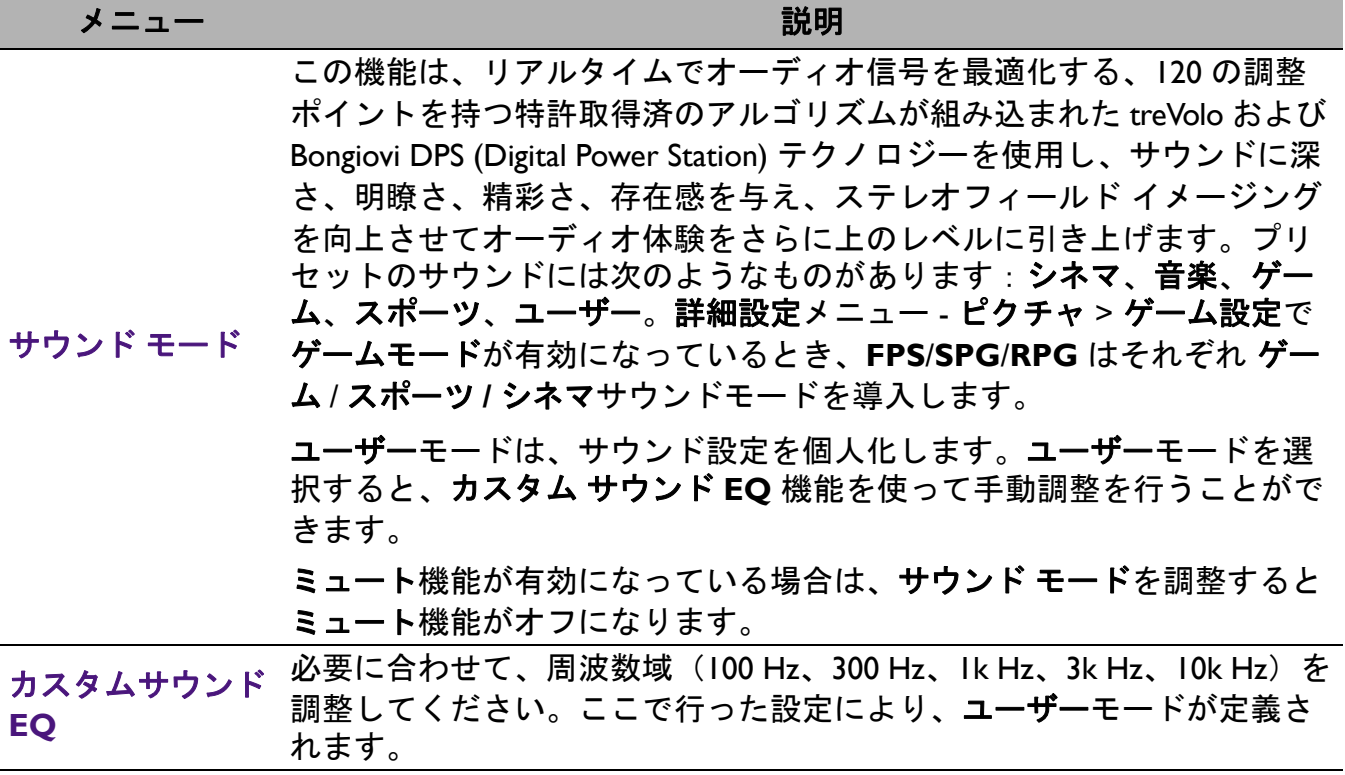

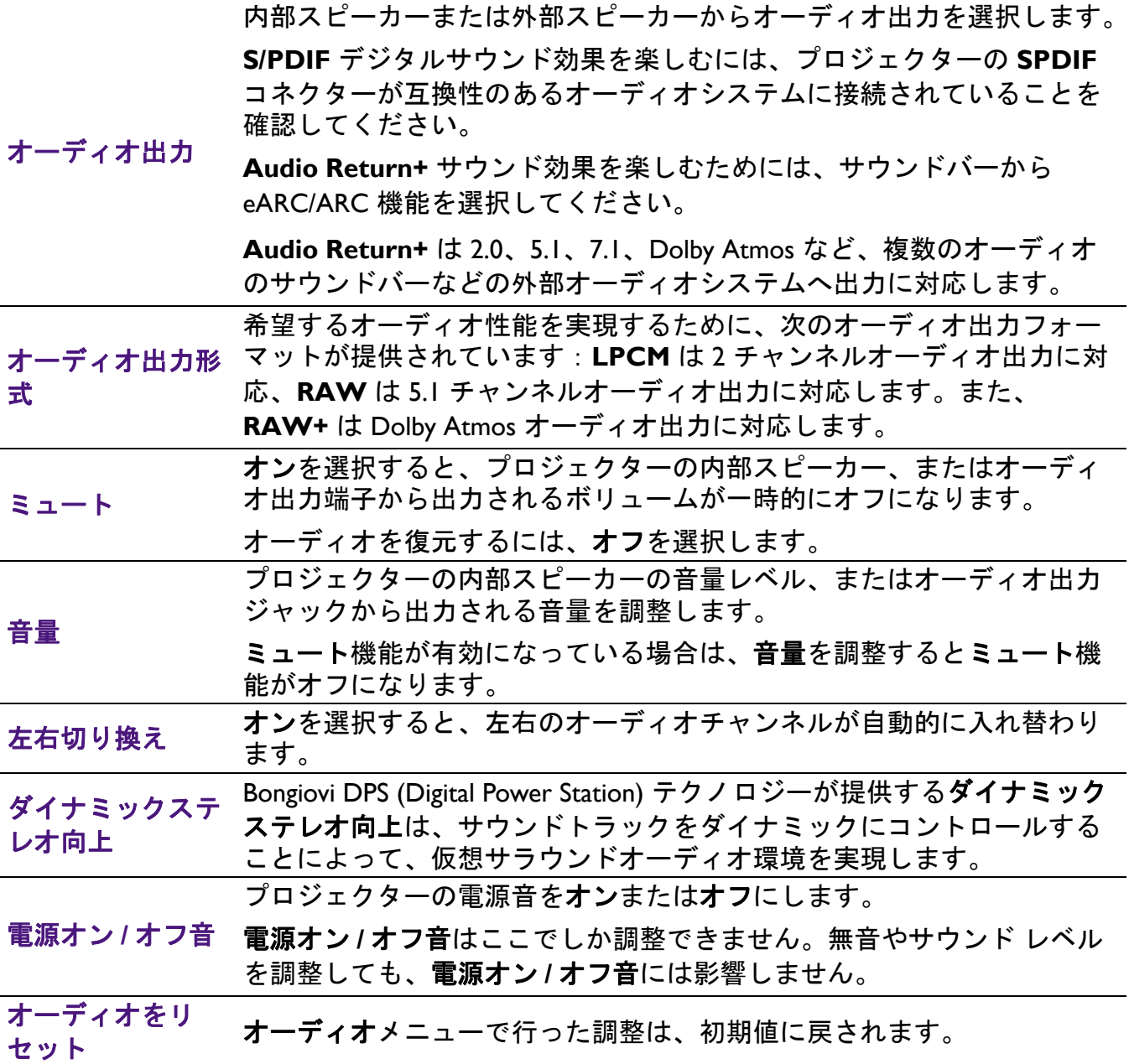

### 3. メイン メニュー:ディスプレイ

### 構造

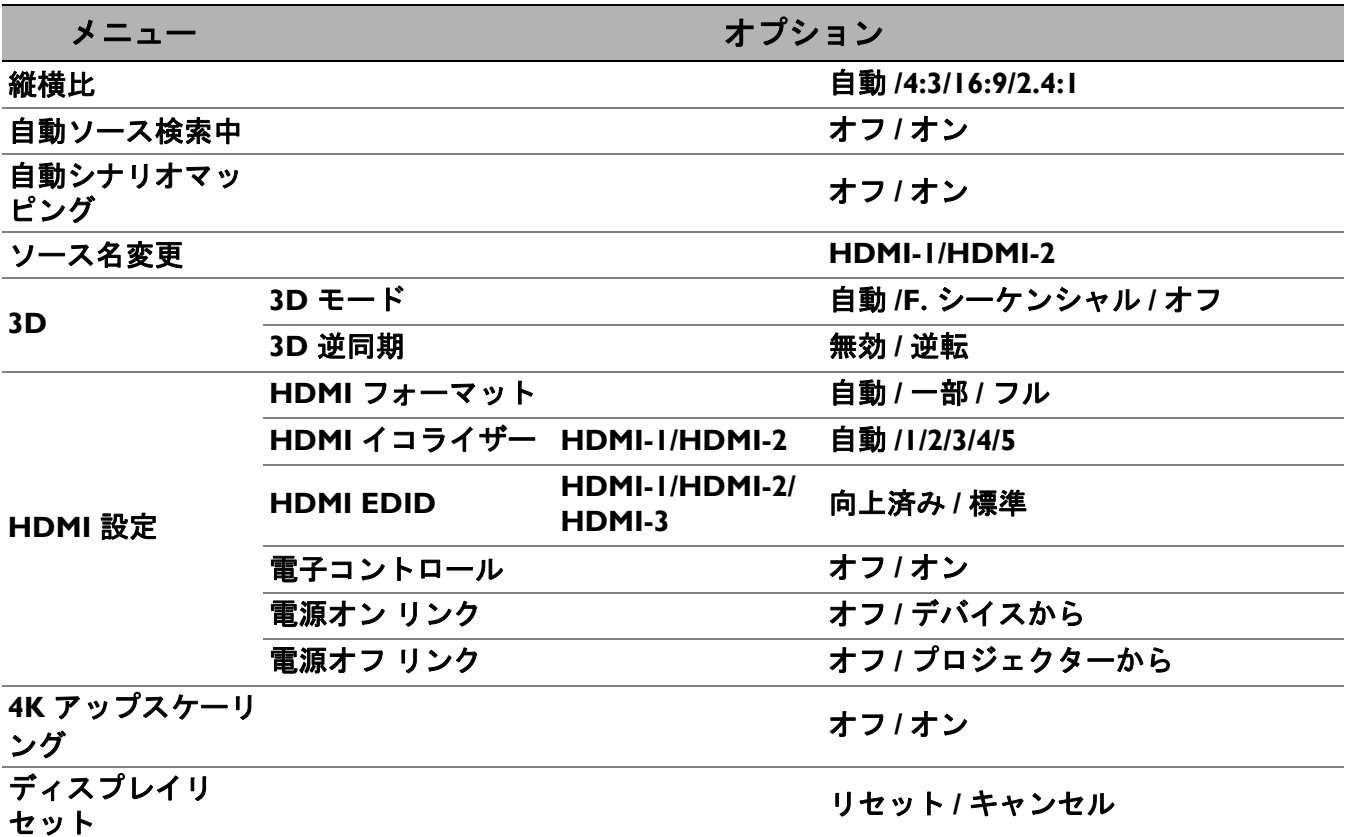

### 機能説明

<span id="page-40-0"></span>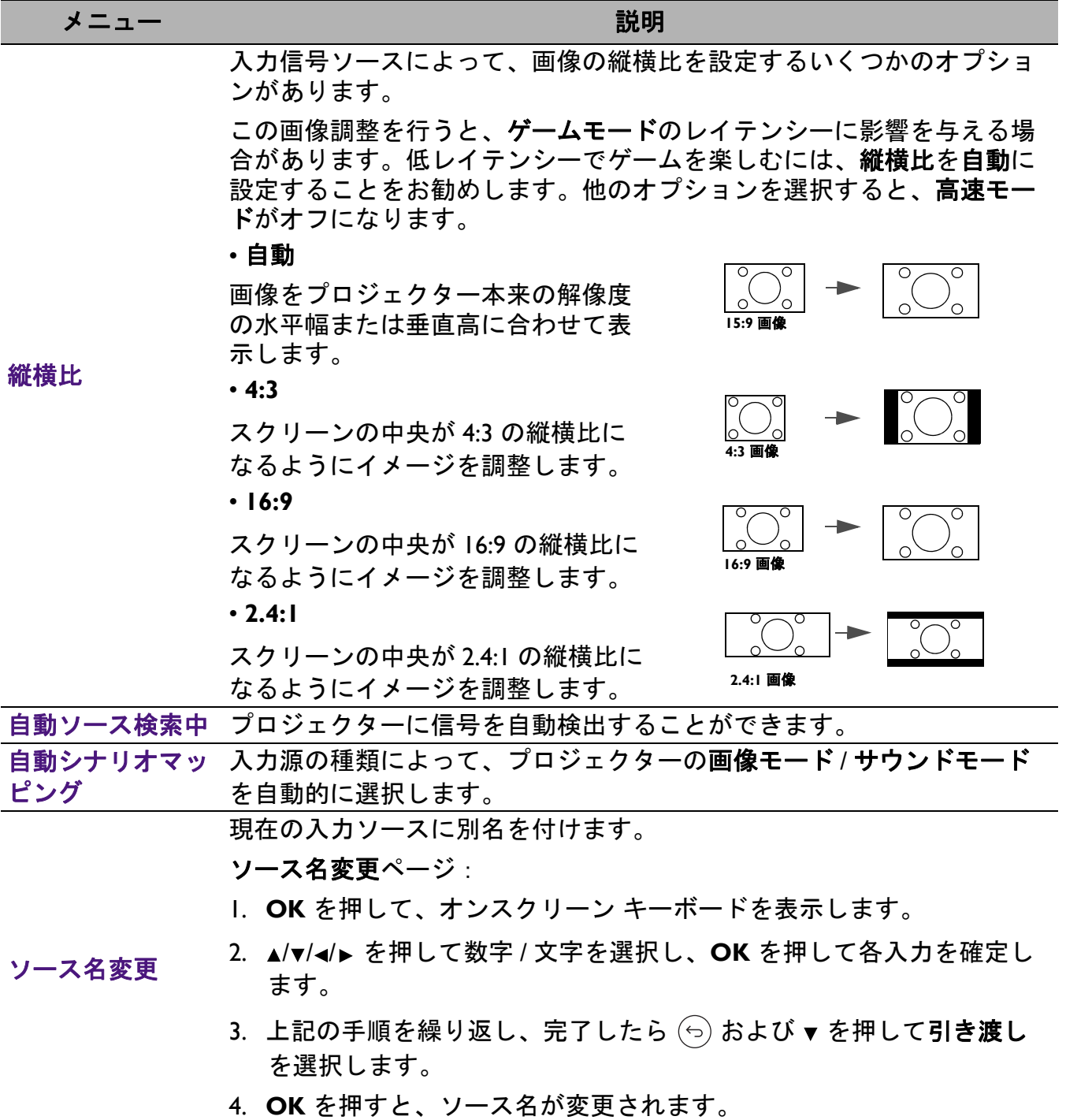

本機は、PlayStation コンソール(3D ゲームディスク使用)、3D Blu-ray プ レーヤー(3D Blu-ray ディスク使用)等のコンテンツや、3D 対応ビデオ 装置から転送された 3D コンテンツを再生できます。3D ビデオデバイス をプロジェクターに接続した後は、BenQ 3D メガネを着用してオンに なっていることを確認してください。

3D コンテンツをご覧になる場合:

- 画像がずれて見えることがありますが、これは故障ではありませ  $\mathcal{L}_{\alpha}$
- 3D コンテンツをご覧になる際は、適度な休憩を取ってください。
- 疲労感や不快感を感じた場合は、3D コンテンツを見るのを止めて ください。
- スクリーンからの距離は、スクリーンの高さの約 3 倍を保ってくだ さい。
- 光に敏感な方、暑さに弱い方、その他既往症のある方は、3D コン テンツの鑑賞はお勧めしません。
- 3D メガネを着用しなければ、映像は赤、緑、または青が強調され て見えることがあります。3D メガネを着用して 3D コンテンツを見 ると、このような偏りは見られません。
- 4K 映像は表示できません。
- **3D** モード

デフォルト設定は自動で、3D コンテンツが検出された場合はプロジェク ターが自動的に適切な 3D フォーマットを選択します。プロジェクター が 3D フォーマットを識別できない場合は、**F.** シーケンシャルを押して ください。

この機能が有効なとき:

- 投写画像の輝度レベルが下がります。
- ピクチャ モードは調整できません。
- **2D** キーストーンは一定角度内でしか調整できません。
- **3D** 逆同期

3D 画像が歪んでいるときには、この機能を有効にして左目と右目の画像 を入れ替えると 3D 画像が見やすくなります。

**3D**

#### • **HDMI** フォーマット

色の精度を補正するには、適切な RGB 色範囲を選択します。

- 自動:受信した HDMI 信号の色域を自動的に選択します。
- 一部:制限付き範囲の RGB 16-235 を使用します。
- フル:フル範囲の RGB 0-255 を使用します。

#### • **HDMI** イコライザー

長距離でデータ通信を行う場合に、HDMI の画質を維持するために適切 な値に設定します。

#### • **HDMI EDID**

HDMI 2.0 EDID には向上済み、HDMI 1.4 EDID には標準に切り替えます。 最大 1080p 60Hz までサポートする標準を選択すると、古いプレーヤーで 発生する表示の不具合を解消できる場合があります。

#### **HDMI 設定** • 電子コントロール

この機能を有効にして HDMI ケーブルを使ってプロジェクターに HDMI CEC 対応デバイスを接続する場合、HDMI CEC 対応デバイスにプロジェ クターを自動的にオンにさせます。プロジェクターがオフにすると、 HDMI CEC 対応デバイスも自動的にオフになります。

#### • 電源オン リンク / 電源オフ リンク

HDMI CEC 対応デバイスを HDMI ケーブルで使って HDMI プロジェク ターに接続する場合は、デバイスとプロジェクターの間の電源オン / オ フの動作を設定できます。

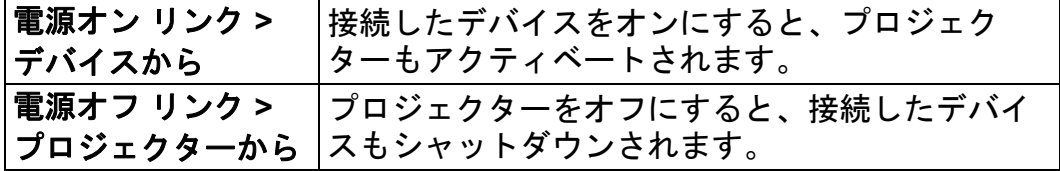

**4K** アップスケー すべての入力タイミングを 4K 解像度にアップスケールする「XPR always リング ON」を有効または無効にします。

ディスプレイリ フィベンレイフ ディスプレイメインメニューの全設定を工場出荷時の値に戻します。<br>セット

### 4. メイン メニュー:インストール

### 構造

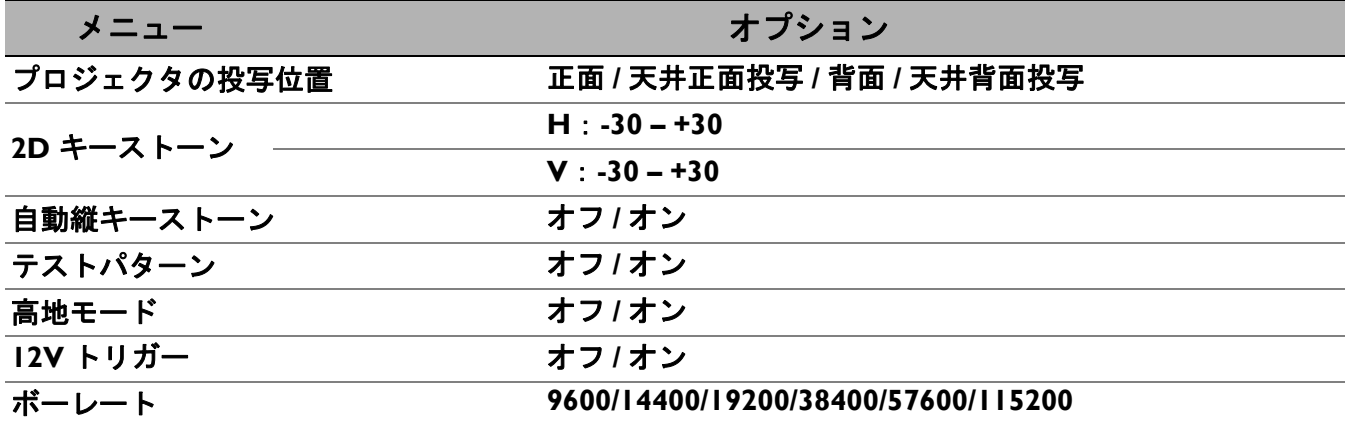

機能説明

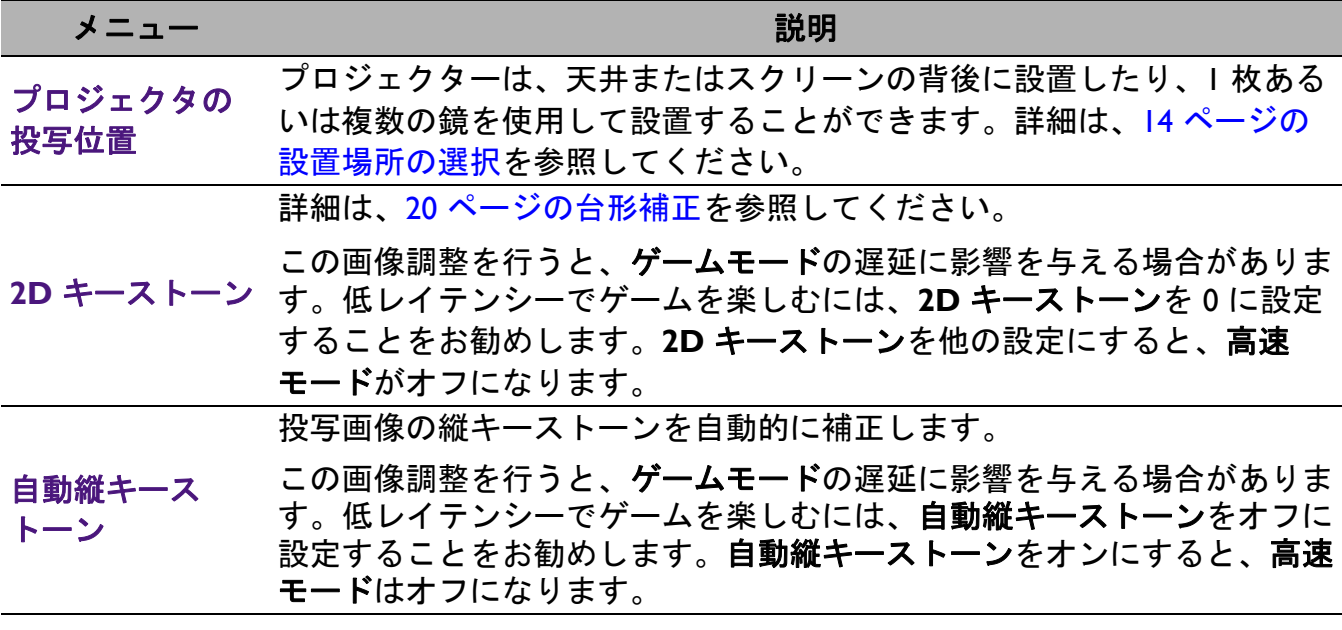

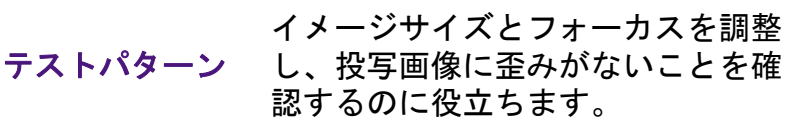

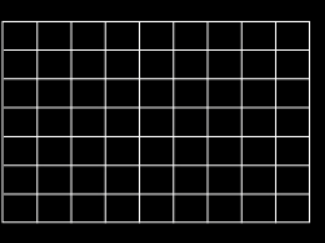

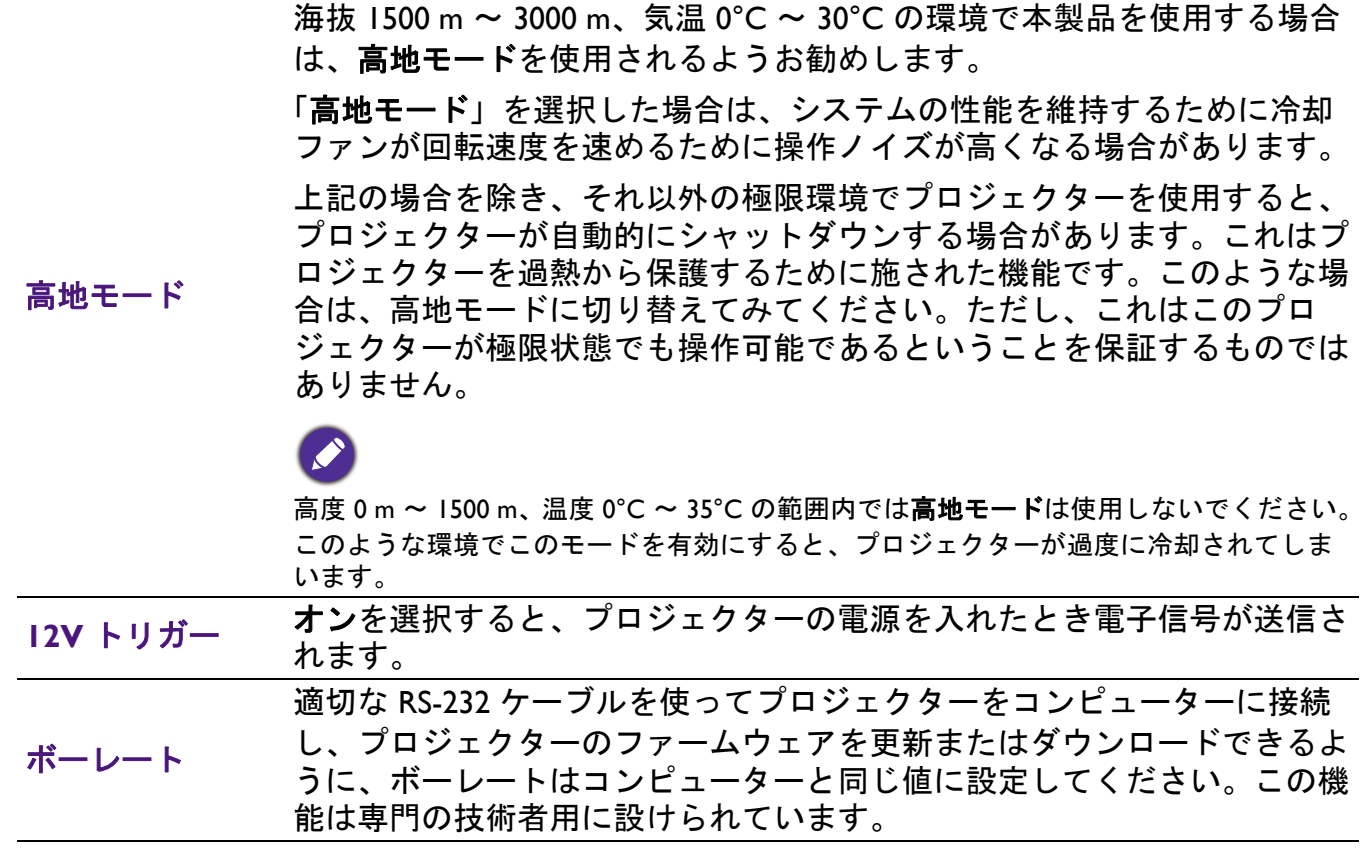

### 5. メイン メニュー:システム

### 構造

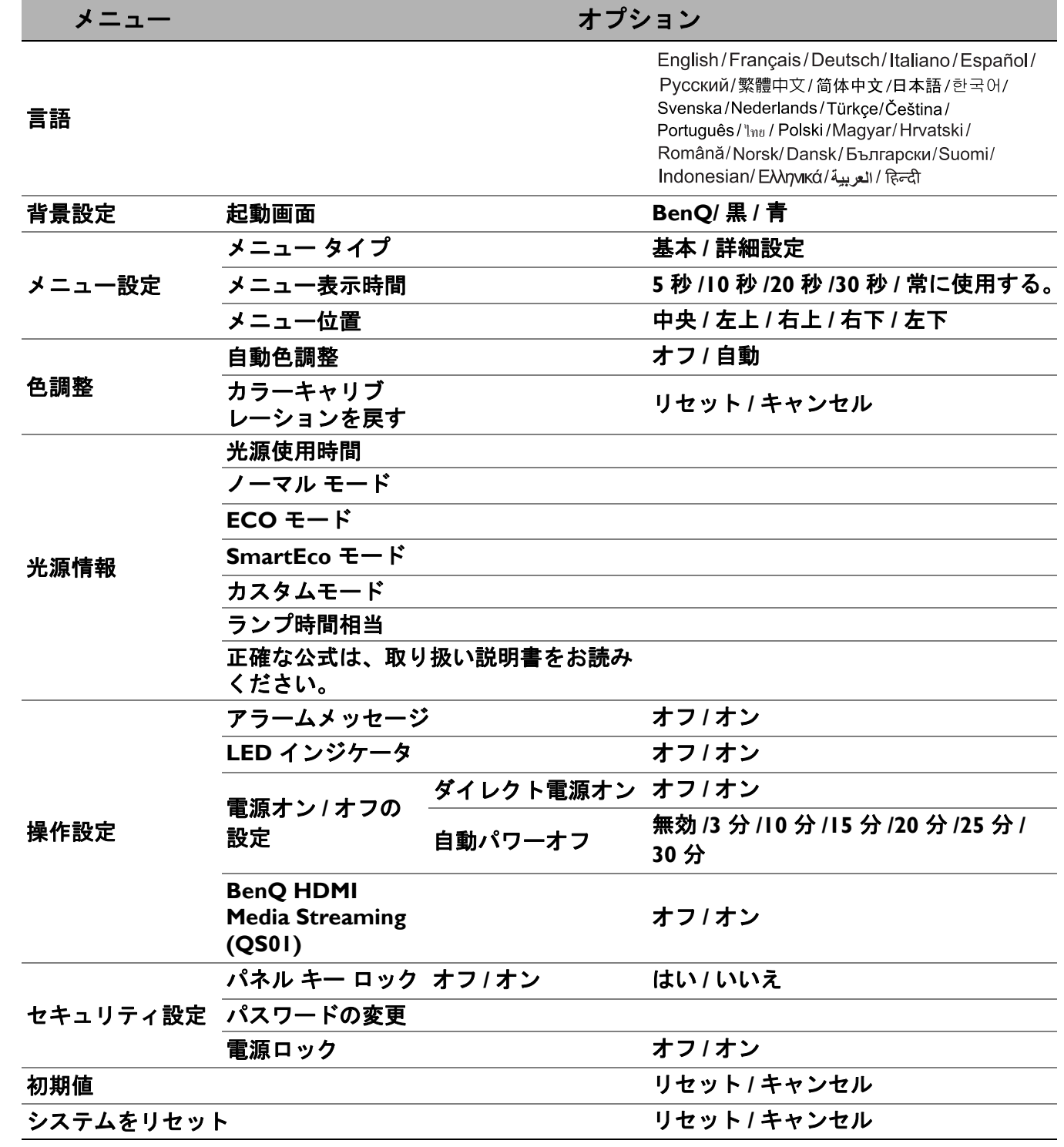

機能説明

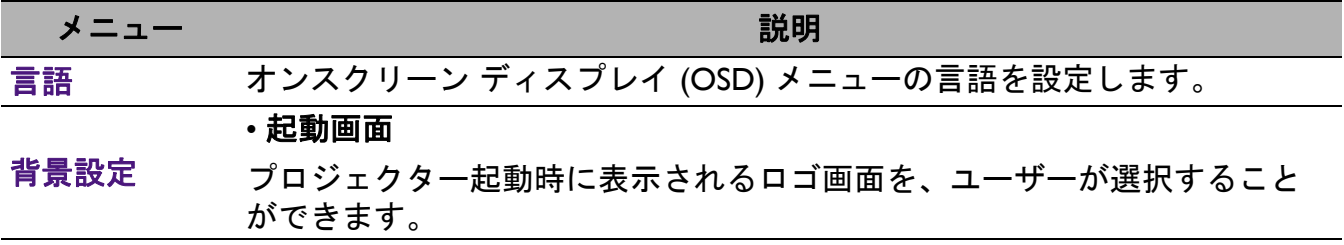

<span id="page-46-0"></span>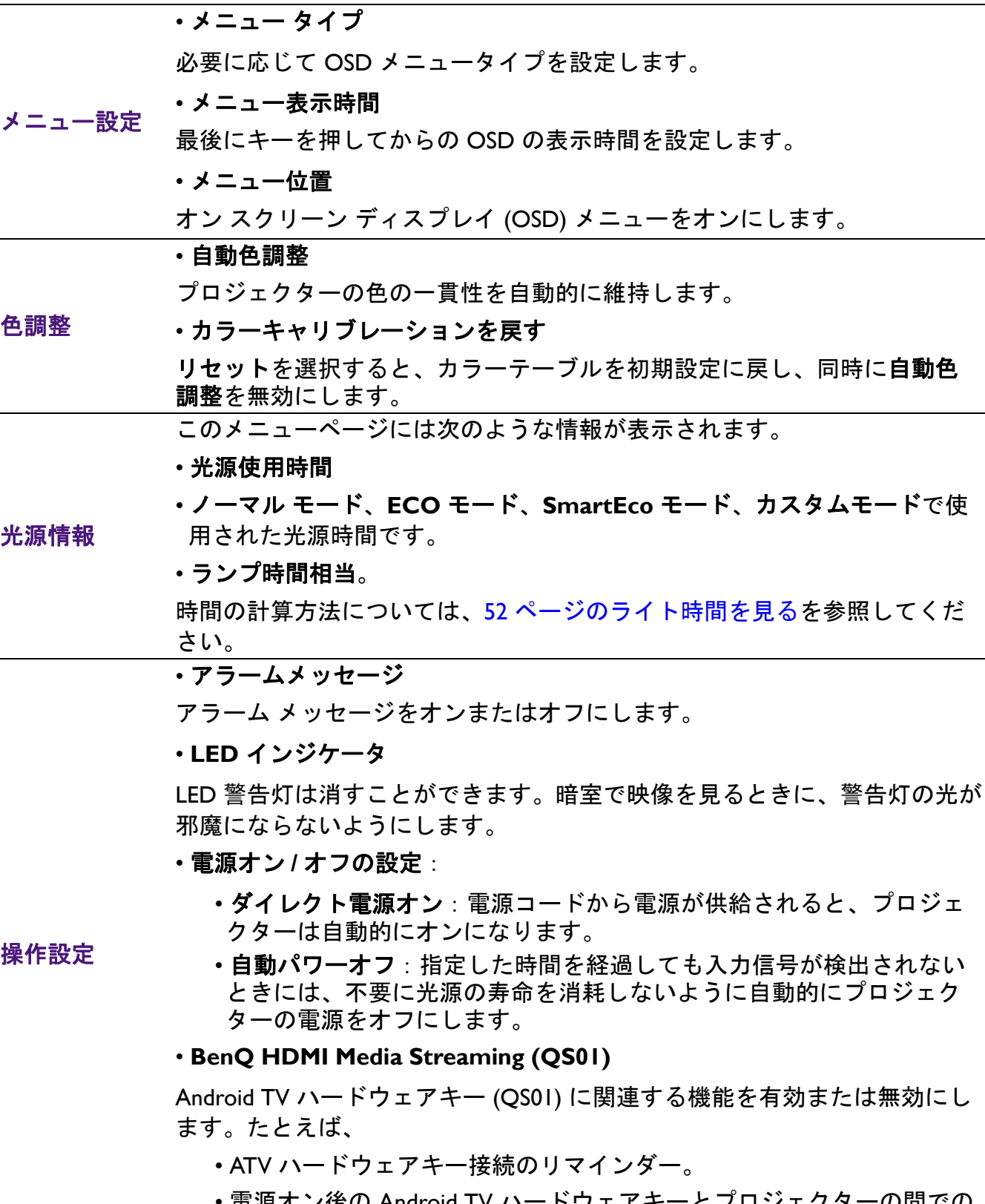

• 電源オン後の Android TV ハードウェアキーとプロジェクターの間での ハンドシェークメカニズム。

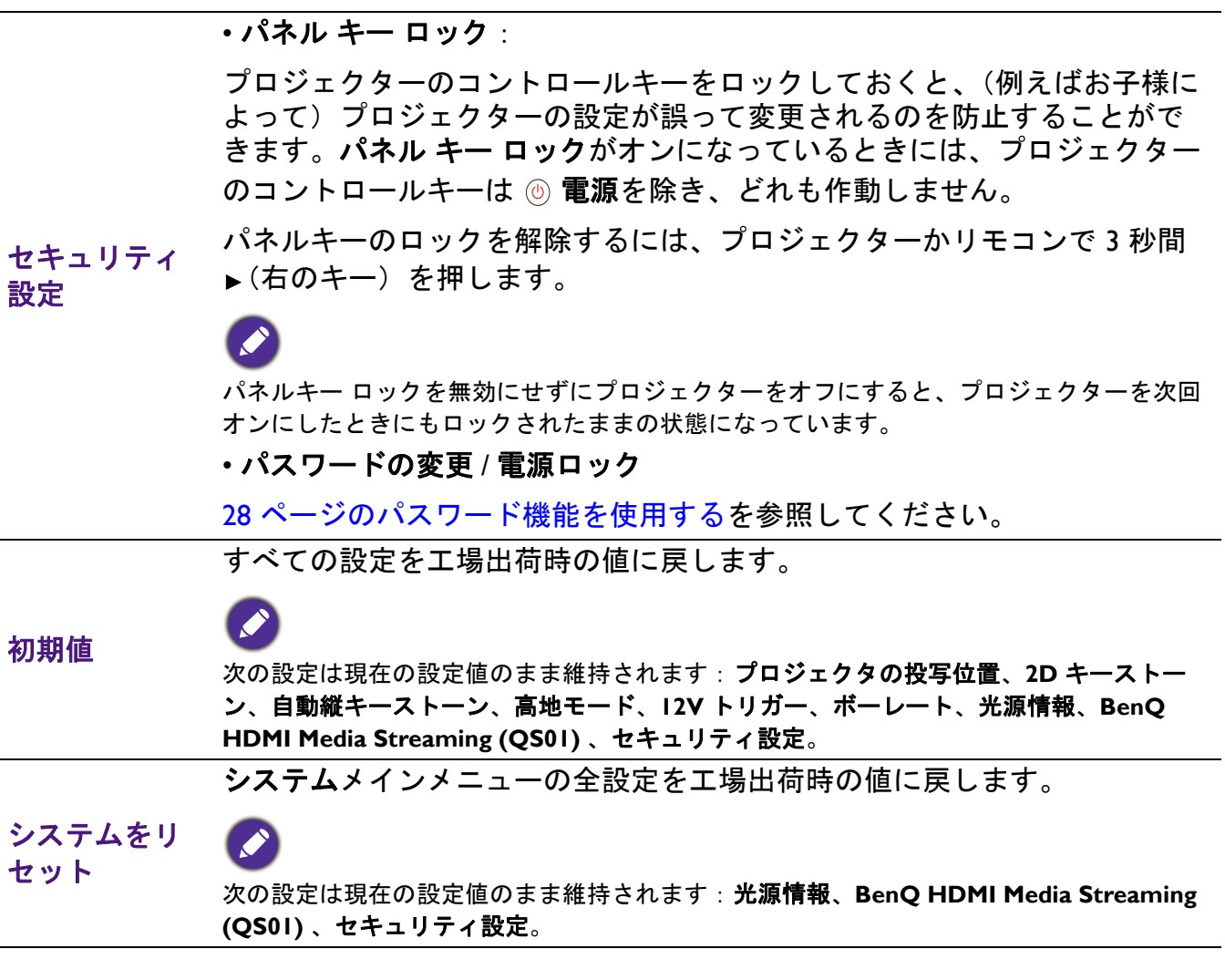

### <span id="page-48-0"></span>6. メイン メニュー:情報

### 構造

メニュー ファイン しゅうしょう オプション 検出された解像度 ソース ピクチャ モード 光源モード **3D** 形式 カラー システム ダイナミックレンジ 光源使用時間 ファームウェアバージョン サービスコード

### 機能説明

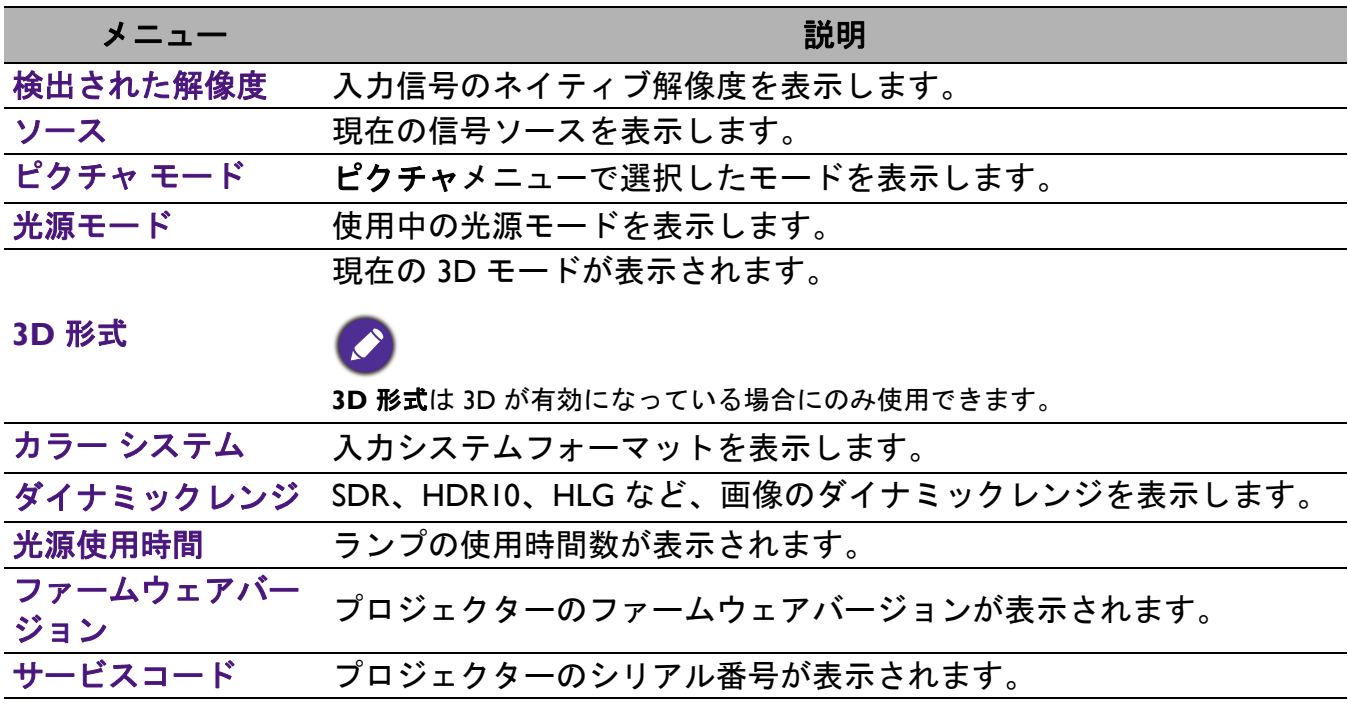

# <span id="page-49-0"></span>メンテナンス

### <span id="page-49-1"></span>プロジェクターのお手入れ

### レンズのクリーニング

表面に汚れやほこりが付いていたら、レンズのお手入れが必要です。レンズのお手入れを開 始する前に、プロジェクターをオフにして完全に冷却してください。

- 圧縮空気スプレーを使ってほこりを取り除いてください。
- 汚れやしみが付いた場合は、レンズ クリーニング ペーパーまたはレンズ クリーナで湿らせ た柔らかい布でレンズの表面を軽く拭きます。
- 研磨用パッド、アルカリ性 / 酸性クレンザー、研磨剤入りパウダー、揮発性溶剤(アルコー ル、ベンジン、シンナー、殺虫剤)などは一切ご使用にならないでください。ゴムやビニー ル部分にこのような素材を使用したり、長期間これらを接触したままの状態にしておくと、 プロジェクターの表面やキャビネットの素材を傷つける場合があります。

### プロジェクター ケースのお手入れ

ケースのお手入れを行う前に、30 [ページのプロジェクターをシャットダウンする](#page-29-1)に記載され ている正しい手順でプロジェクターの電源を切り、電源コードを抜いてください。

- ほこりや汚れを取り除くには、柔らかい、けば立ちのない布で拭きます。
- 落ちにくい汚れやしみを取り除くには、水で薄めた中性洗剤で布を湿らせて、ケースを拭き ます。

ワックス、アルコール、ベンジン、シンナー、その他の化学洗剤は使用しないでください。こうした薬 ■ フッンへ、 / ルー / / 、 - - - - 、<br>● 剤を使用すると、ケースを傷める場合があります。

### フロントガラスカバーのお手入れ

表面に汚れやほこりが付いていたら、フロントガラスカバーのお手入れが必要です。お手入 れを開始する前に、プロジェクターをオフにして完全に冷却してください。

- 圧縮空気スプレーを使ってほこりを取り除いてください。
- 汚れやしみが付いた場合は、レンズ クリーニング ペーパーまたはレンズ クリーナで湿らせ た柔らかい布で表面を軽く拭きます。
- 研磨用パッド、アルカリ性 / 酸性クレンザー、研磨剤入りパウダー、揮発性溶剤(アルコー ル、ベンジン、シンナー、殺虫剤)などは一切ご使用にならないでください。ゴムやビニー ル部分にこのような素材を使用したり、長期間これらを接触したままの状態にしておくと、 プロジェクターの表面やキャビネットの素材を傷つける場合があります。
- フロントガラスカバーは絶対に指で触れたり、研磨剤を使用したり、こすったりしないでく ださい。ペーパータオルでもレンズのコーティングがはがれる場合があります。適切なカメ ラレンズブラシ、布、クリーニング液だけを使用するようにしてください。プロジェクター がオンのとき、またはまだ熱を持っているときにフロントガラスカバーのクリーニングを行 わないでください。

レンズの表面に若干ホコリがついているのは正常です。レンズのお手入れが必要な場合でも、 プロジェクターのパーツは絶対に取り外さないでください。

プロジェクターが正常に作動しなくなった場合は、販売店かサポートセンターへお問い合わ せください。

### プロジェクターの保管

長期間プロジェクターを保管する必要がある場合、次の手順に従ってください:

• 保管場所の温度と湿度が、プロジェクターの推奨範囲内であることを確認します。詳細は、 55 [ページの仕様](#page-54-0)を参照するか、販売店にお尋ねください。

• 調整脚をおさめます。

- リモコンから電池を取り外します。
- プロジェクターを元の梱包または同等の梱包に入れます。

プロジェクターの移動

プロジェクターを搬送するときは、元の梱包または同等の梱包で行うことを推奨します。

### <span id="page-51-0"></span>光源について

### <span id="page-51-2"></span>ライト時間を見る

プロジェクターが作動している間、プロジェクターに内蔵されたタイマーが光源の使用時間 (時間単位)を自動的に計算します。ライト時間の計算方法は次の通りです。

- 1. ライト使用時間 = (x+y+z+a) 時間、もし: 標準モードでの使用時間 = x 時間 **ECO** モードでの使用時間 = y 時間 **SmartEco** モードでの使用時間 = z 時間 カスタムモードでの使用時間 = a 時間
- $2.$  光源時間相当 =  $\alpha$  時間

$$
\alpha = \frac{A'}{X} \times \chi + \frac{A'}{Y} \times y + \frac{A'}{Z} \times z + \frac{A'}{A} \times a , \quad \text{L}
$$

X= 標準モードでの光源寿命

- Y= **ECO** モードでの光源寿命
- Z= **SmartEco** モードでの光源寿命
- A= カスタムモードでの光源寿命
- A' は X、Y、Z、A の中で最長の寿命となります。
- 各光源モードでの使用時間が OSD メニューに表示されます:
- 使用時間は累積され、時間単位で表示されます。
	- 1 時間以下の場合は 0 時間として表示されます。

手動でランプ時間相当を計算する場合、プロジェクターは各光源モードでの使用時間を「分」で計算し た後、時間単位に丸めるため、OSD メニューに表示される値とは誤差があるかもしれません。

光源の情報を知るには:

詳細設定メニュー **-** システム > 光源情報を選択し、**OK** を押します。すると光源情報ページが 表示されます。

また、情報メニューではライト時間情報を見ることもできます。

#### <span id="page-51-1"></span>光源の寿命を延長するには

• 光源モードを設定する

詳細設定メニュー - ピクチャ > 詳細色設定 > 光源モードを選択して ◀/▶ を押して、表示され るモードの中から適切な光源を選択します。

プロジェクターを **ECO**、**SmartEco**、カスタムモードで使用すると、光源の寿命を延長するこ とができます。

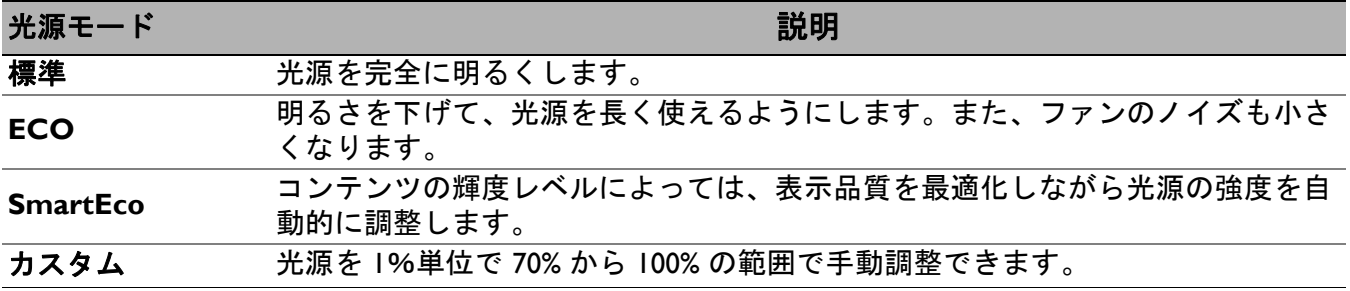

#### • 自動パワーオフを設定する

指定した時間を経過しても入力信号が検出されないときには、不要に光源の寿命を消耗しな いように自動的にプロジェクターの電源をオフにします。

自動パワーオフを設定するには、詳細設定メニュー **-** システム > 操作設定 > 電源オン **/** オフの 設定 > 自動パワーオフを選択し、</>
★ を押して時間範囲を設定します。

### <span id="page-52-0"></span>インジケーター

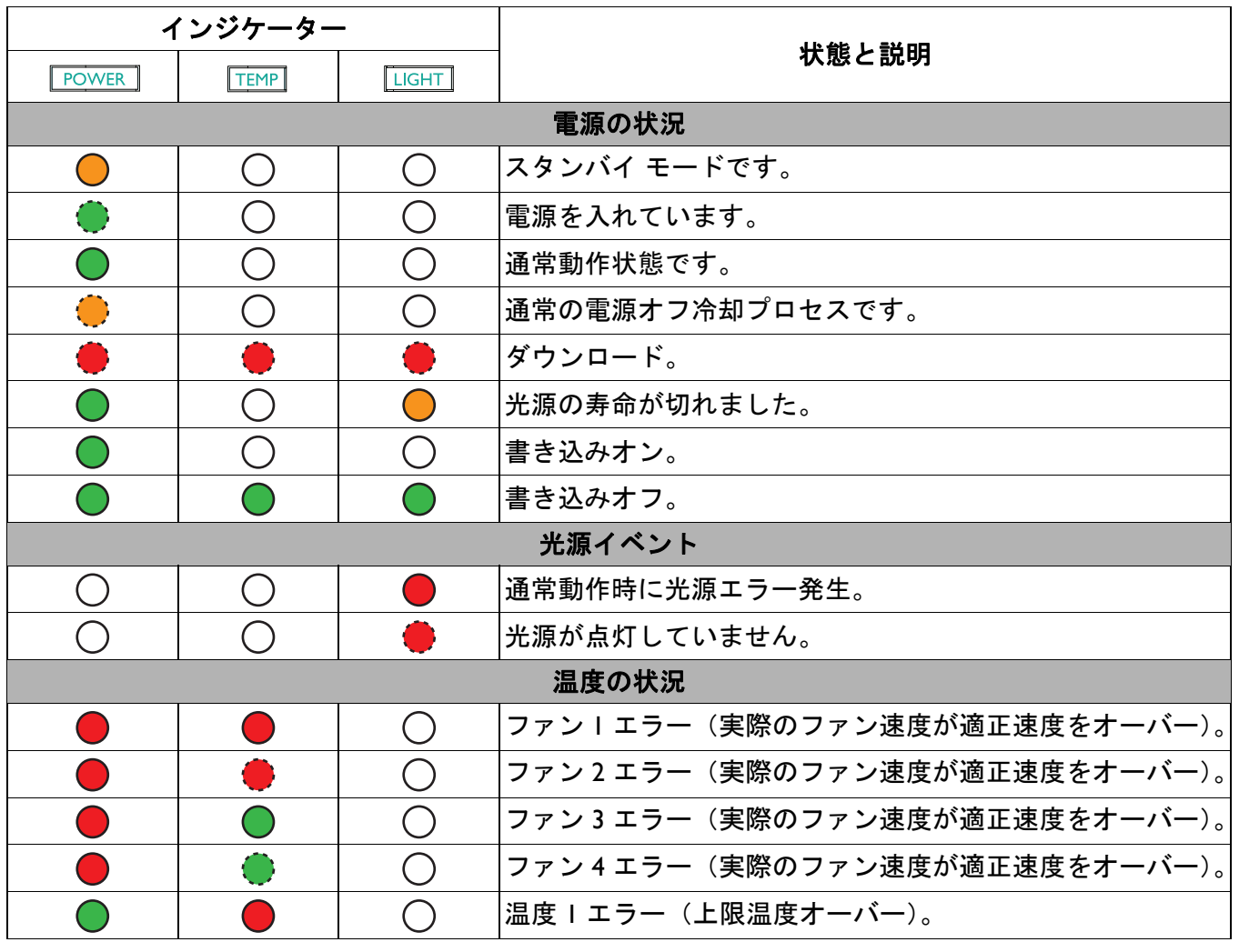

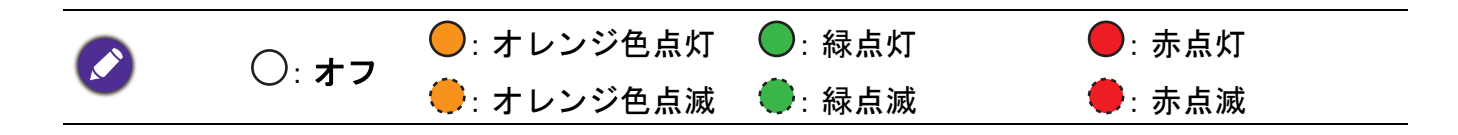

# <span id="page-53-0"></span>トラブルシューティング

### プロジェクターの電源がオンにならない。

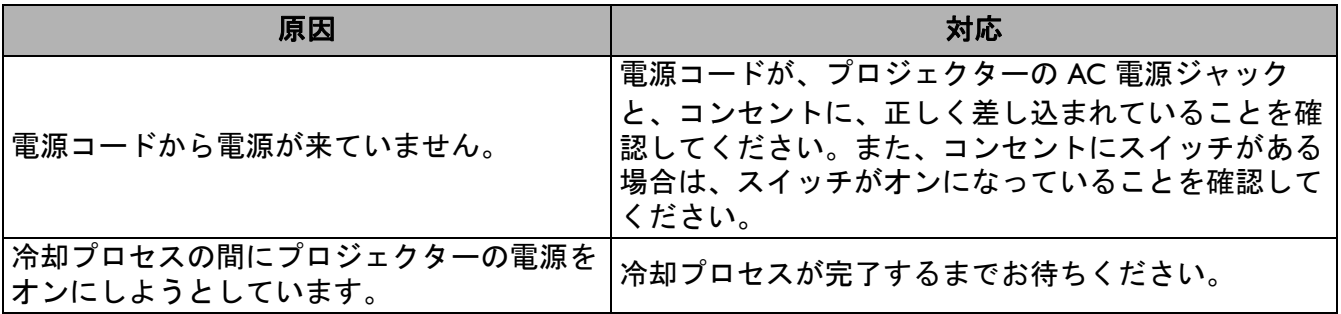

### 2 画像が映らない。

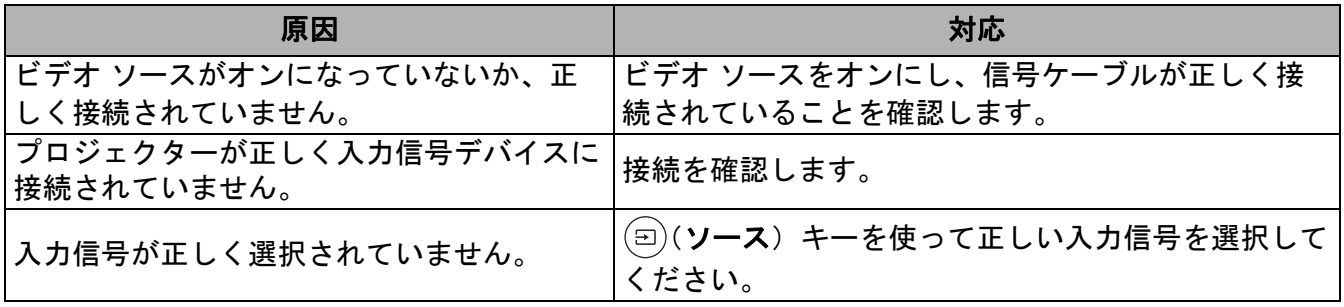

### ● イメージがぼやける。

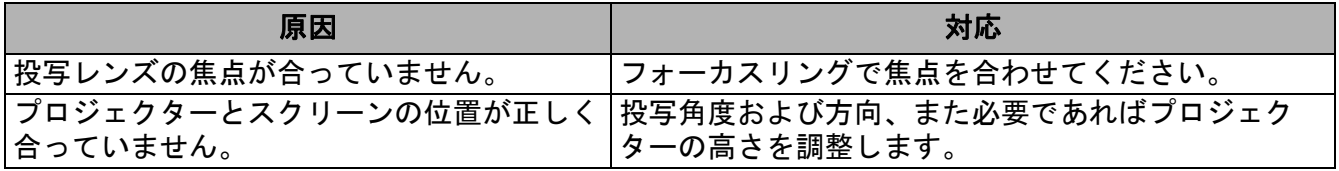

### 2 リモコンが機能しない。

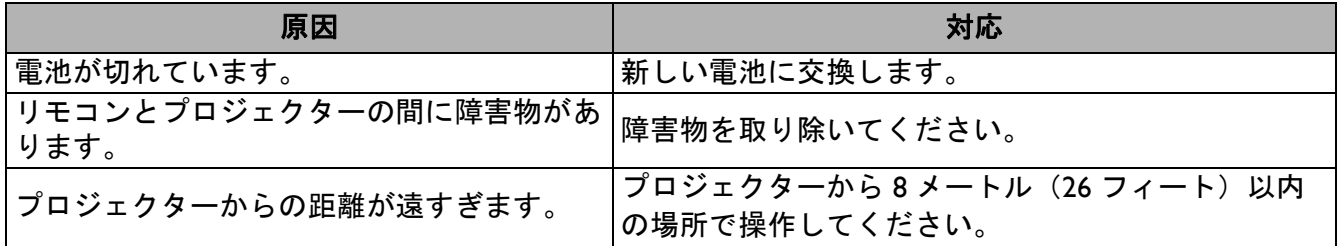

### パスワードが間違っている。

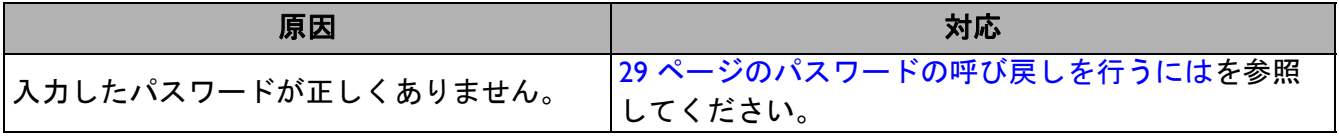

<span id="page-54-0"></span>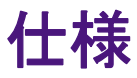

### <span id="page-54-1"></span>プロジェクターの仕様

仕様はすべて予告なしに変更されることがあります。

#### 光学仕様

解像度 3840 x 2160 ディスプレイ システム 1-CHIP DMD レンズ  $F = 1.8 \sim 2.25$ , f = 17.02  $\sim$  22.21 mm クリアフォーカス範囲 1.52–5.09 m @ ワイド、 1.99–6.64 m @ 遠距離 光源

4LED

#### 電気仕様

電源

AC 100-240 V、4.4 A、50-60 Hz (自動) 消費電力 385 W(最大)、< 0.5 W(スタンバイ)

#### 機械的仕様

重量 6.6 Kg  $\pm$  100 g (14.55  $\pm$  0.22 lbs)

#### 出力端子

スピーカー 5 ワット x 2 オーディオ信号出力 PC オーディオジャック x 1 SPDIF x 1

#### コントロール

12 V DC x 1 (0.5 A 雷源) RS-232 シリアル コントロール 9 pin x 1 IR 受信機 x 2 USB (外部)2.0 Type-A x 1(電源、5V/2.5A) (内部) QS01 HDMI メディアストリーミング用 USB Micro B ケーブル (電源、5V/1.5A)

#### 入力端子

デジタル (外部) HDMI-1/HDMI-2 (2.0b、HDCP 2.2) x 2 (内部) HDMI-3 (QS01 HDMI メディアストリーミ ング用)

#### 環境要件

動作温度範囲 0°C–40°C(海抜 0 m 以上)

#### 保管温度範囲

-20°C–60°C(海抜 0 m 以上)

動作 / 保管相対湿度 10%–90%(結露なきこと)

操作高度範囲 0–1499 m (0°C–35°C) 1500-3000 m (0°C-30°C、高地モードオン)

#### 保管高度範囲

30°C @ 0–12,200 m(海抜 0 m 以上)

#### 補修

お問い合わせ窓口については、次のホームページを開 き、お住まいの国を選択してください。 http://www.benq.com/welcome

#### 搬送

製品が梱包されていたときの梱包材をご使用になるこ とをお薦めします。

### <span id="page-55-0"></span>外形寸法

272 mm (幅) x 207.1 mm (高さ) x 259.4 mm (奥行き)

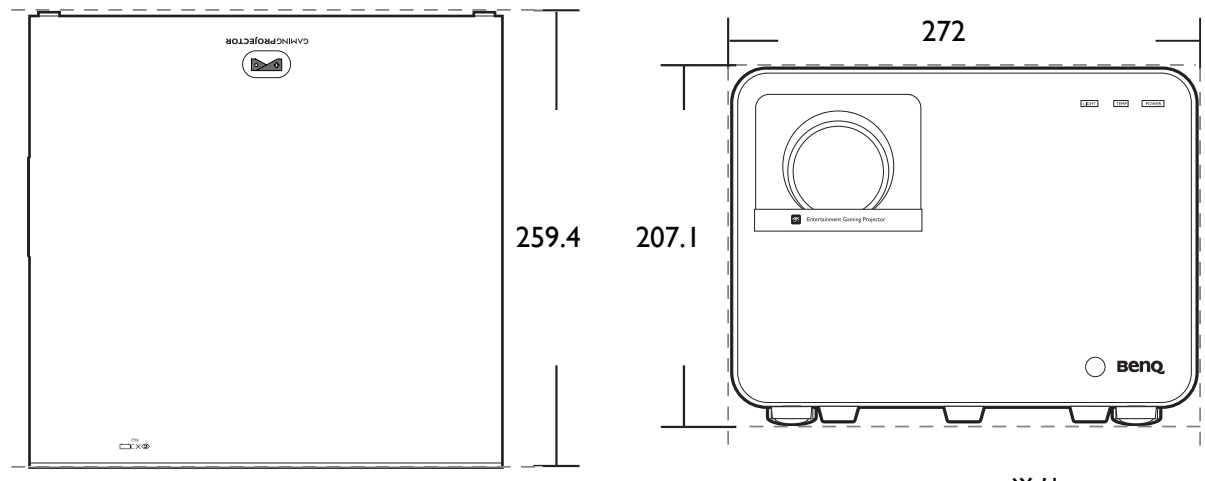

単位:mm

### <span id="page-56-0"></span>タイミングチャート

### サポートされる HDMI (HDCP) 入力のタイミング

### • PC タイミング

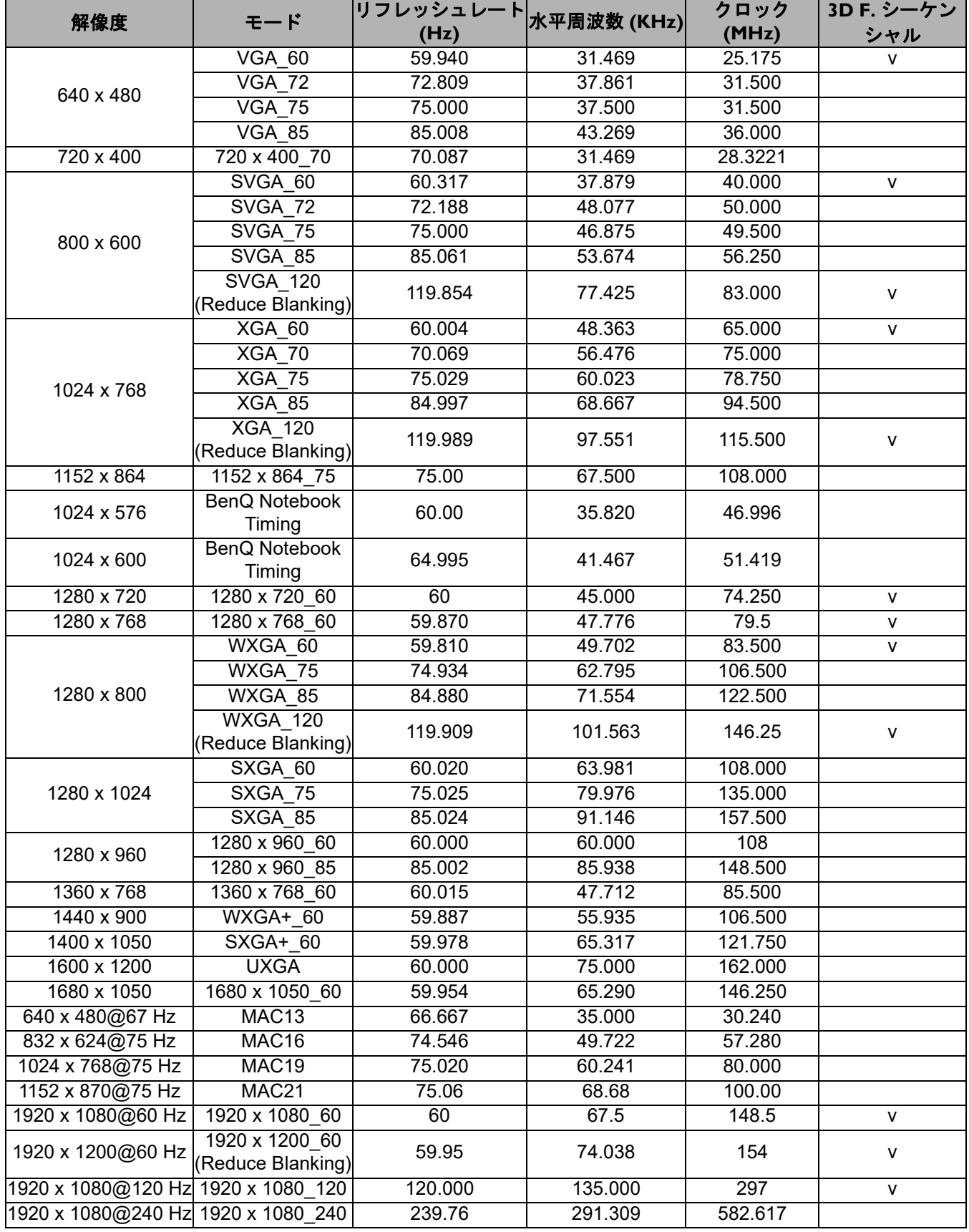

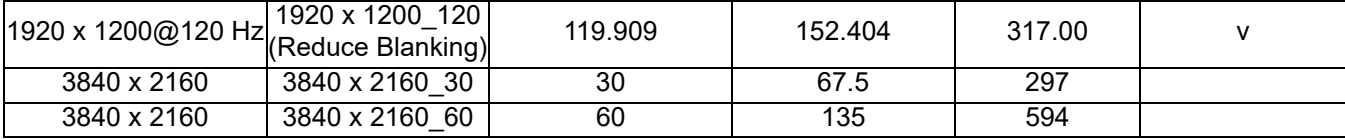

上記のタイミングは、EDID ファイルと VGA グラフィック カードの制限により、サポートされない場合 があります。一部のタイミングを選択できない場合もあります。

### • ビデオ タイミング

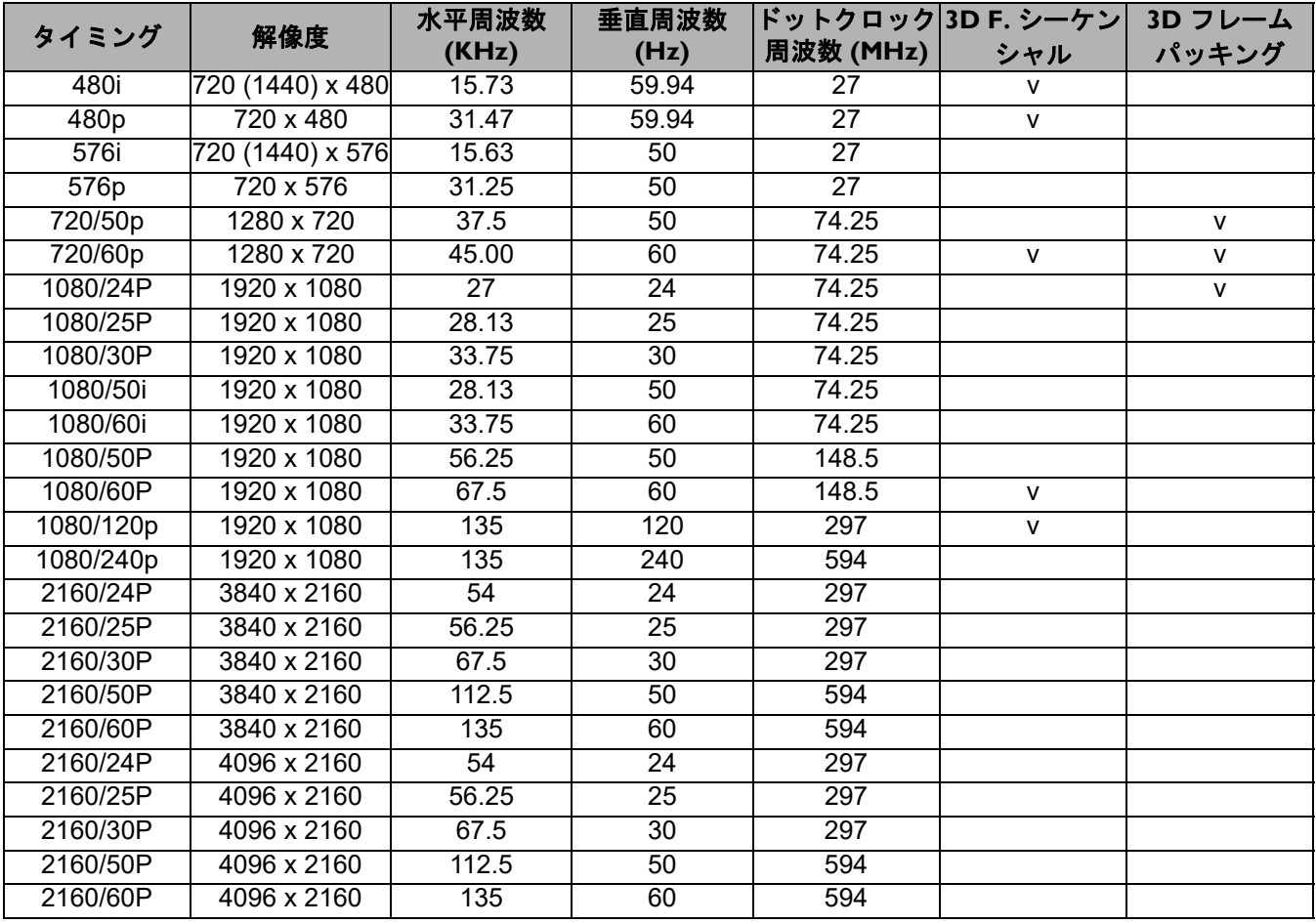

## <span id="page-58-0"></span>**RS232** コマンド

### RS232 ピン割り当て

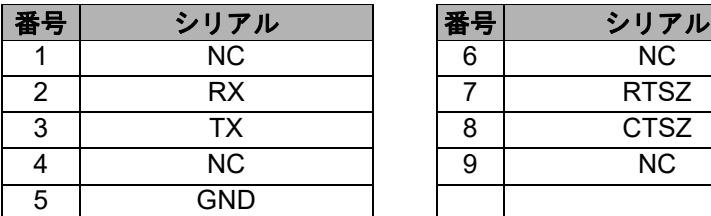

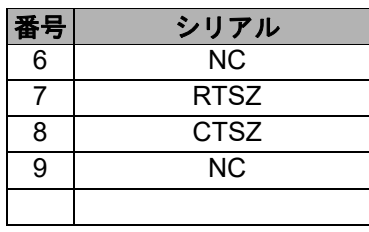

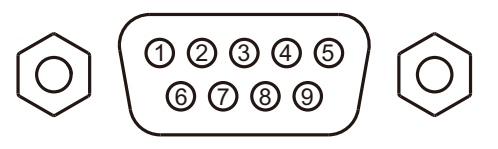

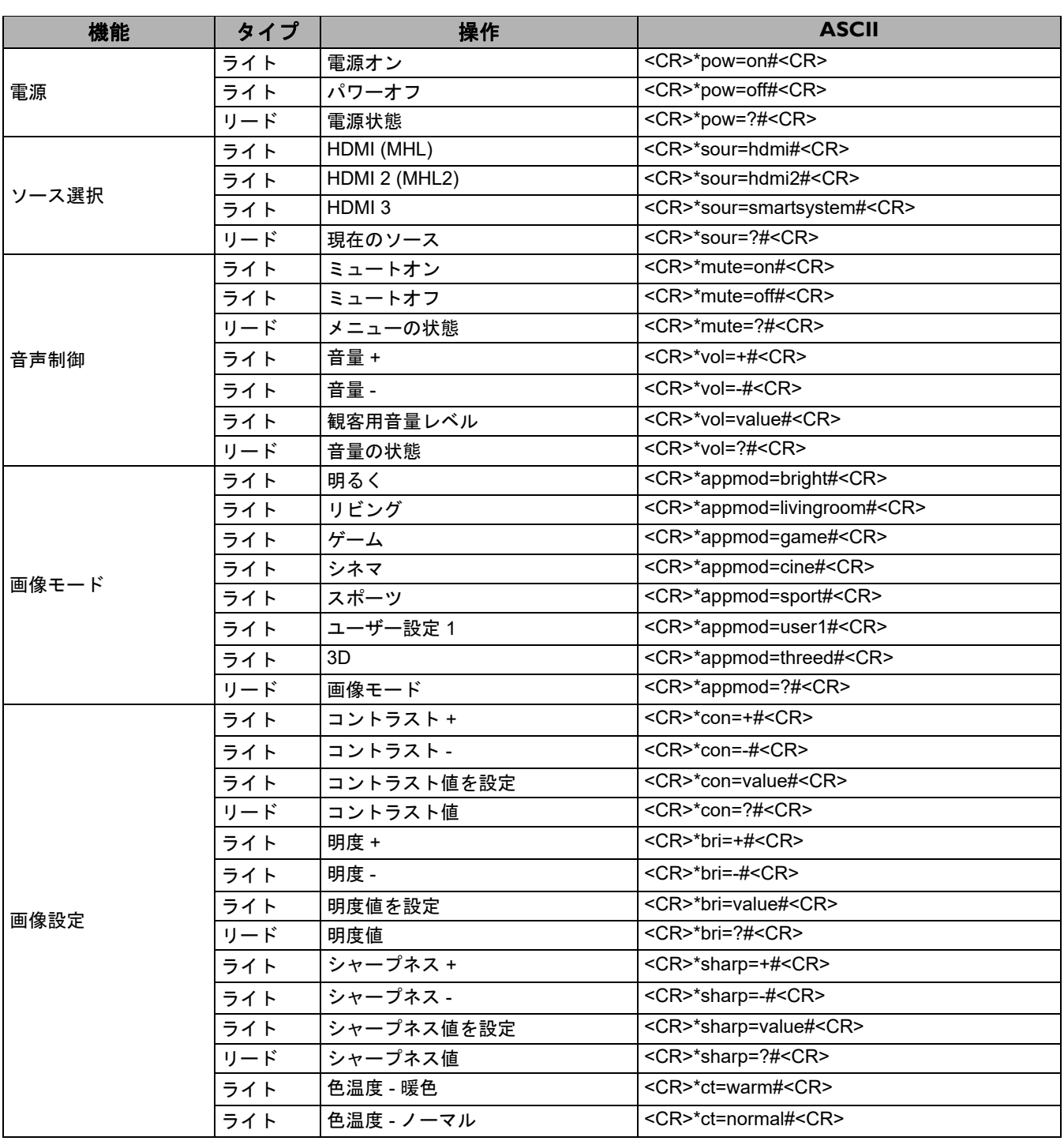

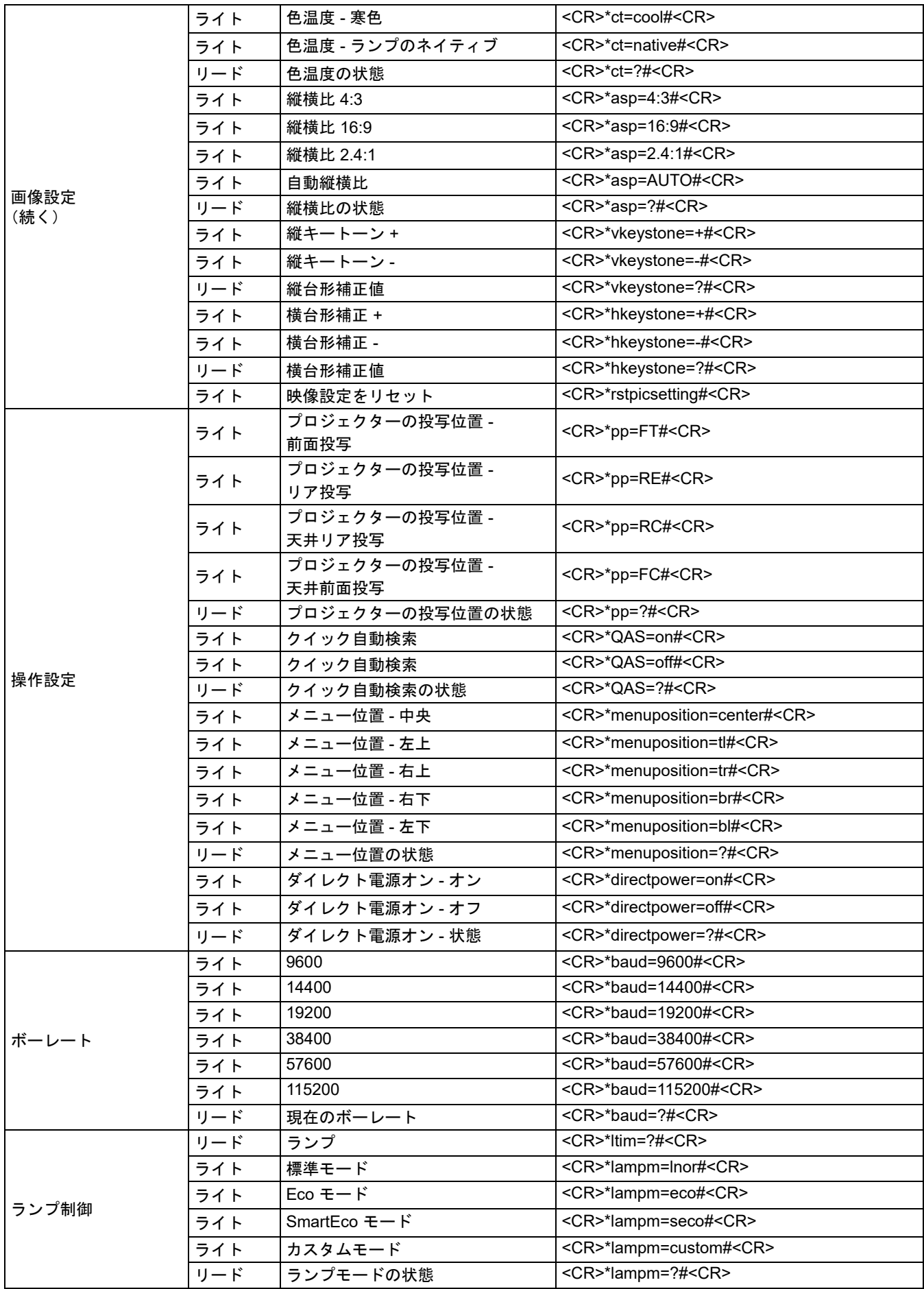

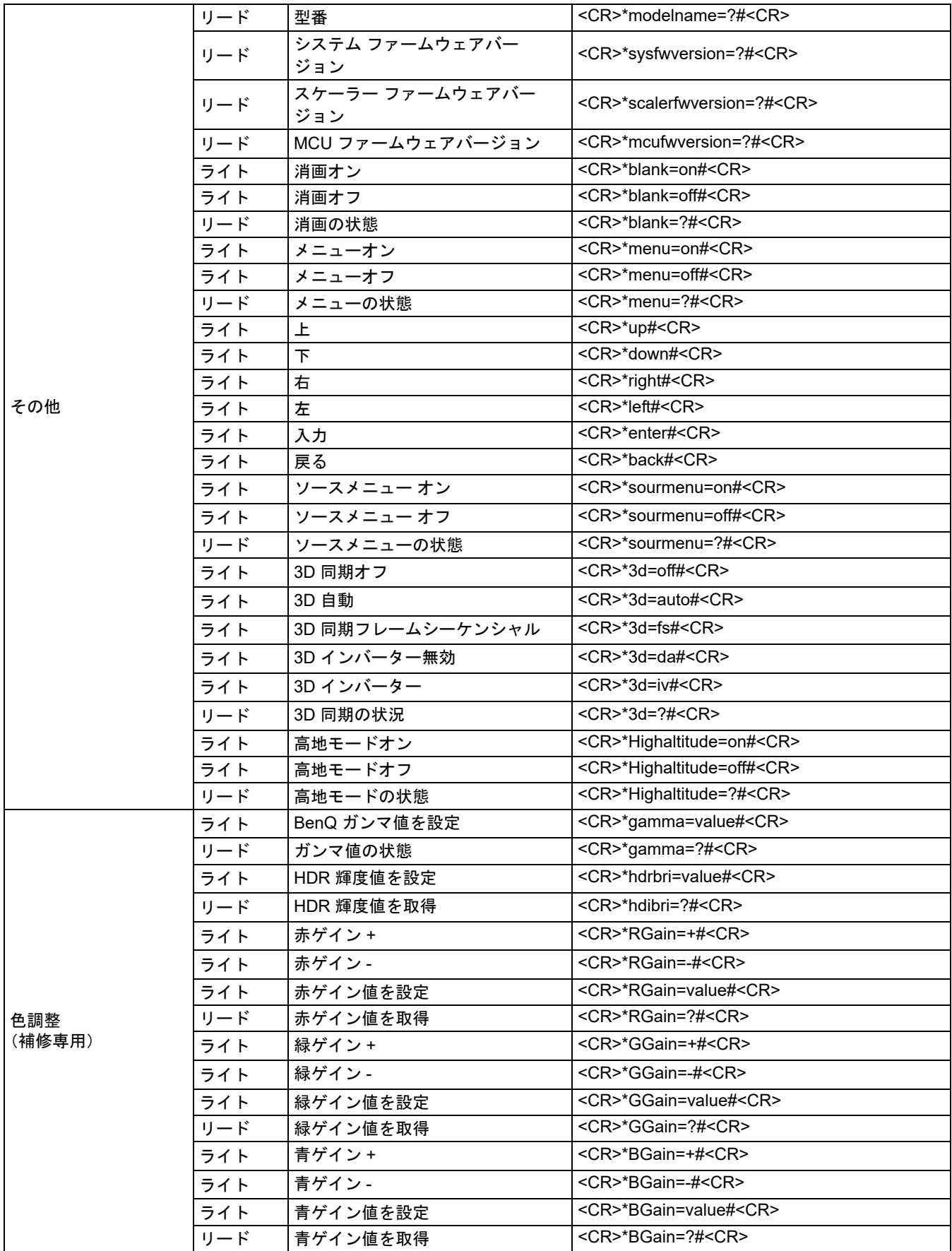

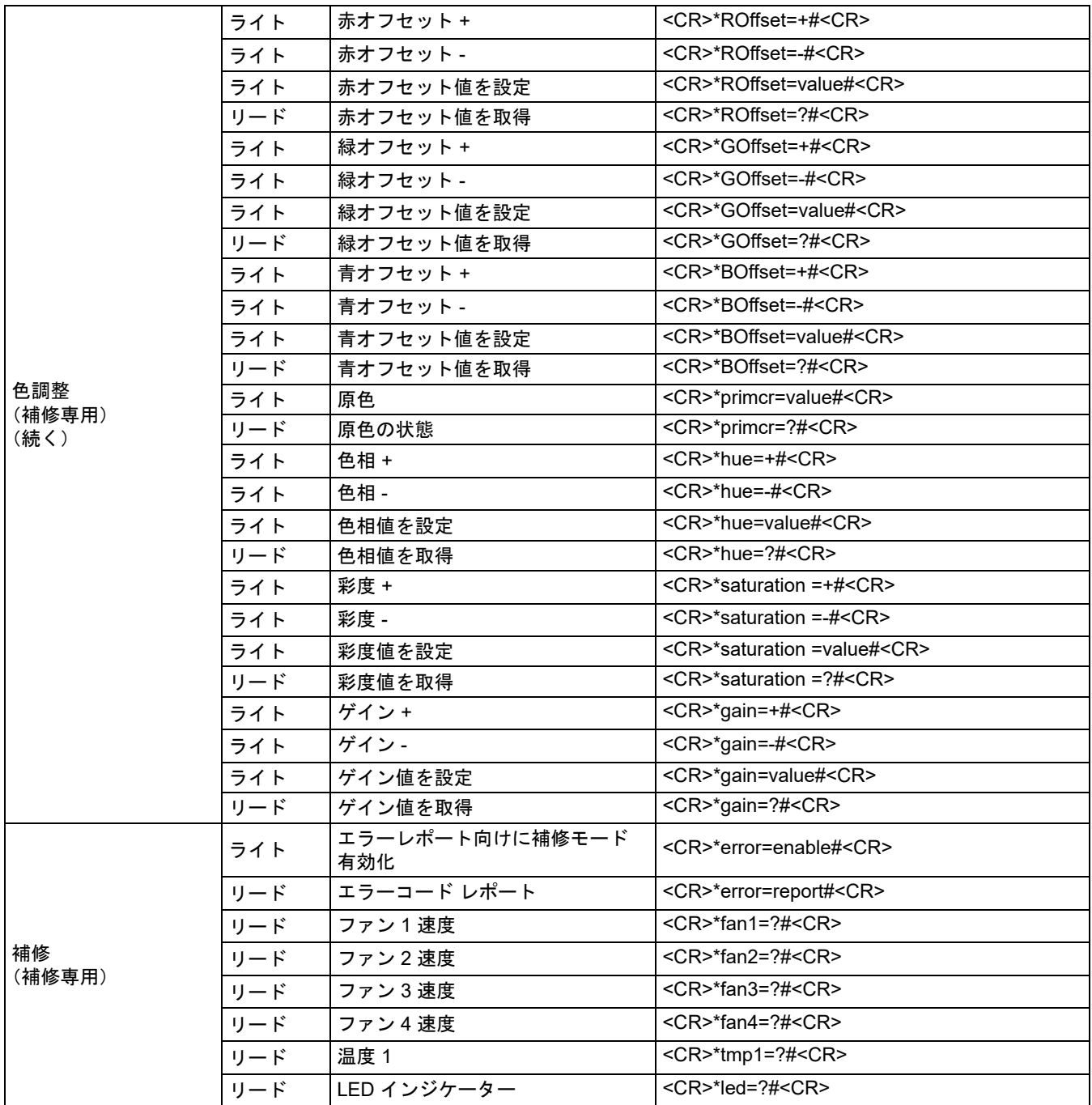